# USER GUIDE

## **Trimble Juno Series Handhelds: TNJ31 and TNJ32**

Safety information

About the Juno series handhelds

Getting started

Using the Windows Embedded Handheld operating system

Connecting to an office computer

Using the integrated radios to connect to other devices

Using the GNSS receiver

Using the camera

**Troubleshooting** 

Version 1.00 Revision A February 2012

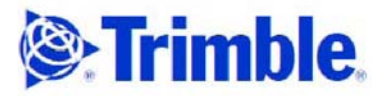

Trimble Navigation Limited 10355 Westmoor Drive<br>Suite #100 Westminster, CO 80021  $U\subseteq A$ 

www.trimble.com

#### **Legal Notices**

#### **Copyright and Trademarks**

© 2008-2011, Trimble Navigation Limited. All rights reserved.

Trimble, the Globe & Triangle logo, GPS Pathfinder, and Juno are trademarks of Trimble Navigation Limited, registered in the United States and in other countries. EVEREST, GeoBeacon, GPS Analyst, GPScorrect, H-Star, TerraSync, TrimPix, and VRS are trademarks of Trimble Navigation Limited.

Microsoft, ActiveSync, Excel, Outlook, PowerPoint, Windows, Windows Live, Windows Media, Windows Mobile, Windows Vista, and the Windows Start logo are either registered trademarks or trademarks of Microsoft Corporation in the United States and/or other countries.

The Bluetooth word mark and logos are owned by the Bluetooth SIG, Inc. and any use of such marks by Trimble Navigation Limited is under license.

All other trademarks are the property of their respective owners.

#### **Release Notice**

This is the February 2012 release (Revision A) of the *Juno Series Handhelds User Guide*, covering Models TNJ31 and TNJ32.The Juno series handheld's operating system is based on Microsoft Windows<br>Embedded Handheld 6.5 Professional operating system.

#### **Limited Warranty Terms and Conditions**

#### **Product Limited Warranty**

Subject to the terms and conditions set forth herein, Trimble Navigation Limited ("Trimble") warrants that for a period of (1) year from date of purchase this Trimble product (the "Product") will substantially conform to Trimble's publicly available specifications for the Product and that the hardware and any storage media components of the Product will be substantially free from defects in materials and workmanship.

#### **Product Software**

Product software, whether built into hardware circuitry as firmware, provided as a standalone computer software product, embedded in flash provided as a standalone computer software product, embedded in flash<br>memory, or stored on magnetic or other media, is licensed solely for use<br>with or as an integral part of the Product and is not sold. The terms of the end user license agreement, as included below, govern the use of the Product Software, including any differing limited warranty terms, exclusions and limitations, which shall control over the terms and conditions set forth in the limited Product warranty.

#### **Warranty Remedies**

If the Trimble Product fails during the warranty period for reasons covered by this limited warranty and you notify Trimble of such failure during the warranty period, Trimble will repair OR replace the nonconforming Product with new, equivalent to new, or reconditioned<br>parts or Product, OR refund the Product purchase price paid by you, at<br>Trimble's option, upon your return of the Product in accordance with Trimble's product return procedures then in effect.

#### **How to Obtain Warranty Service**

To obtain warranty service for the Product, please contact your Trimble<br>dealer. Alternatively, you may contact Trimble to request warranty<br>service at +1-408-481-6940 (24 hours a day) or email your request to<br>trimble\_suppor

- your name, address, and telephone numbers;
- 
- 
- a copy of this Trimble warranty<br>a description of the nonconforming Product including the model<br>number; and
- $-$  an explanation of the problem.

The customer service representative may need additional information from you depending on the nature of the problem.

#### **Warranty Exclusions and Disclaimer**

This Product limited warranty shall only apply in the event and to the<br>extent that (i) the Product is properly and correctly installed, configured,<br>interfaced, maintained, stored, and operated in accordance with<br>Trimble's Product is not modified or misused. This Product limited warranty shall not apply to, and Trimble shall not be responsible for, defects or performance problems resulting from (i) the combination or utilization of the Product with hardware or software products, information, data, systems, interfaces, or devices not made, supplied, or specified by

Trimble; (ii) the operation of the Product under any specification other than, or in addition to, Trimble's standard specifications for its products; (iii) the unauthorized installation, modification, or use of the Product; (iv) damage caused by: accident, lightning or other electrical discharge, fresh damage caused by: accident, lightning or other electrical discharge, fresh or salt water immersion or spray (outside of Product specifications); or exposure to environmental conditions for which the Product is not intended; (v) normal wear and tear on consumable parts (e.g., batteries);<br>or (vi) cosmetic damage. Trimble does not warrant or guarantee the<br>results obtained through the use of the Product or Software, or that<br>software com

NOTICE REGARDING PRODUCTS EQUIPPED WITH TECHNOLOGY CAPABLE OF TRACKING SATELLITE SIGNALS FROM SATELLITE BASED AUGMENTATION SYSTEMS (SBAS) (WAAS/EGNOS, AND MSAS), OMNISTAR, GPS, MODERNIZED GPS OR GLONASS SATELLITES, OR FROM IALA BEACON SOURCES: TRIMBLE IS NOT RESPONSIBLE FOR THE OPERATION OR FAILURE OF OPERATION OF ANY SATELLITE BASED POSITIONING SYSTEM OR THE AVAILABILITY OF ANY SATELLITE BASED POSITIONING SIGNALS.

THE FOREGOING LIMITED WARRANTY TERMS STATE TRIMBLE'S ENTIRE LIABILITY, AND YOUR EXCLUSIVE REMEDIES, RELATING TO THE TRIMBLE PRODUCT. EXCEPT AS OTHERWISE EXPRESSLY PROVIDED HEREIN, THE PRODUCT, AND ACCOMPANYING DOCUMENTATION AND MATERIALS ARE PROVIDED "AS-IS" AND WITHOUT EXPRESS OR IMPLIED WARRANTY OF ANY KIND, BY EITHER TRIMBLE OR ANYONE WHO HAS BEEN INVOLVED IN ITS CREATION, PRODUCTION, INSTALLATION, OR DISTRIBUTION, INCLUDING, BUT NOT LIMITED TO, THE IMPLIED WARRANTIES OF MERCHANTABILITY AND FITNESS FOR A PARTICULAR PURPOSE, TITLE, AND NONINFRINGEMENT. THE STATED EXPRESS WARRANTIES ARE IN LIEU OF ALL OBLIGATIONS OR LIABILITIES ON THE PART OF TRIMBLE ARISING OUT OF, OR IN CONNECTION WITH, ANY PRODUCT. BECAUSE SOME STATES AND JURISDICTIONS DO NOT ALLOW LIMITATIONS ON DURATION OR THE EXCLUSION OF AN IMPLIED WARRANTY, THE ABOVE LIMITATION MAY NOT APPLY TO YOU.

#### **Limitation of Liability**

TRIMBLE'S ENTIRE LIABILITY UNDER ANY PROVISION HEREIN SHALL BE LIMITED TO THE AMOUNT PAID BY YOU FOR THE PRODUCT. TO THE MAXIMUM EXTENT PERMITTED BY APPLICABLE LAW, IN NO EVENT SHALL TRIMBLE OR ITS SUPPLIERS BE LIABLE FOR ANY INDIRECT, SPECIAL, INCIDENTAL, OR CONSEQUENTIAL DAMAGE WHATSOEVER UNDER ANY CIRCUMSTANCE OR LEGAL THEORY RELATING IN ANYWAY TO THE PRODUCTS, SOFTWARE AND ACCOMPANYING DOCUMENTATION AND MATERIALS, (INCLUDING, WITHOUT LIMITATION, DAMAGES FOR LOSS OF BUSINESS PROFITS, BUSINESS INTERRUPTION, LOSS OF DATA, OR ANY OTHER PECUNIARY LOSS), REGARDLESS OF WHETHER TRIMBLE HAS BEEN ADVISED OF THE POSSIBILITY OF ANY SUCH LOSS AND REGARDLESS OF THE COURSE OF DEALING WHICH DEVELOPS OR HAS DEVELOPED BETWEEN YOU AND TRIMBLE. BECAUSE SOME STATES AND JURISDICTIONS DO NOT ALLOW THE EXCLUSION OR LIMITATION OF LIABILITY FOR CONSEQUENTIAL OR INCIDENTAL DAMAGES, THE ABOVE LIMITATION MAY NOT APPLY TO YOU.

PLEASE NOTE: THE ABOVE TRIMBLE LIMITED WARRANTY PROVISIONS WILL NOT APPLY TO PRODUCTS PURCHASED IN THOSE JURISDICTIONS (E.G., MEMBER STATES OF THE EUROPEAN ECONOMIC AREA) IN WHICH PRODUCT WARRANTIES ARE THE RESPONSIBILITY OF THE LOCAL DEALER FROM WHOM THE PRODUCTS ARE ACQUIRED. IN SUCH A CASE, PLEASE CONTACT YOUR TRIMBLE DEALER FOR APPLICABLE WARRANTY INFORMATION.

#### **Official Language**

THE OFFICIAL LANGUAGE OF THESE TERMS AND CONDITIONS IS ENGLISH. IN THE EVENT OF A CONFLICT BETWEEN ENGLISH AND OTHER LANGUAGE VERSIONS, THE ENGLISH LANGUAGE SHALL CONTROL.

#### **End User License Agreement for Product Software**

IMPORTANT, READ CAREFULLY. THIS END USER LICENSE AGREEMENT ("EULA") IS A LEGAL AGREEMENT BETWEEN YOU<br>AND Trimble Navigation Limited ("Trimble") and applies to the<br>computer software provided with the Trimble product purchased by you<br>(whether built into hardware circuitry memory or a PCMCIA card, or stored on magnetic or other media), or provided as a stand-alone computer software product, and includes any accompanying written materials such as a user's guide or product manual, as well as any "online" or electronic documentation ("Software" or "Product Software"). This EULA will also apply to any Software error corrections, updates and upgrades subsequently furnished by Trimble, unless such are accompanied by different license terms and conditions, which will govern their use. You have acquired a Trimble Product ("Device") that includes Software, some of which was licensed by Trimble from Microsoft Corporation or its affiliates (collectively "Microsoft"). The Software licensed from Microsoft, as well as associated updates, supplements, internet-based services and support services, media, printed materials, and "online" or electronic documentation ("Microsoft Software"), are protected under this EULA. The Software is

also protected by copyright laws and international copyright treaties, as well as other intellectual property laws and treaties. The Software is licensed, not sold.

BY USING THE SOFTWARE, INCLUDING USE ON THIS DEVICE, YOU ACCEPT THESE TERMS. IF YOU DO NOT ACCEPT THEM, DO NOT USE THE DEVICE OR SOFTWARE. INSTEAD CONTACT TRIMBLE FOR A REFUND OR CREDIT. As described below, using some features also operates as your consent to the transmission of certain standard computer information for Internet-based services.

WARNING: If the Software contains voice operated technologies, then operating this Software requires user attention. Diverting attention away from the road while driving can possibly cause an accident or other<br>serious consequence. Even occasional, short diversions of attention can be dangerous if your attention is diverted away from your driving task at a critical time. Trimble and Microsoft make no representations, warranties or other determinations that ANY use of this Software is legal, safe, or in any manner recommended or intended while driving or otherwise operating a motor vehicle.

This EULA does not grant you any rights with respect to the Windows Mobile Device Center, Microsoft ActiveSync or Microsoft Outlook <sup>2007</sup> Trial which are subject to the licenses accompanying those items.

#### 1 SOFTWARE PRODUCT LICENSE

1.1 License Grant. Subject to the terms and conditions of this EULA, Trimble grants you a non-exclusive right to use one copy of the Software in a machine-readable form only as installed on the Device. Such use is limited to use with the Device for which it was intended, as set forth in the product documentation. The Device Software is licensed with the Device as a single integrated product. The Device Software installed in read only memory ("ROM") of the Device may only be used as part of the<br>Device into which it was embedded. You may use the installation<br>Software from a computer solely to download the Software to one Device. In no event shall the installation Software be used to download the Software onto more than one Device. A license for the Software may not be shared or used concurrently on different computers or Devices.

1.2 Scope of License. This EULA only gives you some rights to use the Software. Trimble and Microsoft reserve all other rights. Unless<br>applicable law gives you more rights despite this limitation, you may use applicable law gives you more rights despite this limitation, you may use the Software only as expressly permitted in this EULA. In doing so, you must comply with any technical limitations in the Software that allow you to use it only in certain ways. Except as expressly provided in this EULA, rights to access the Software on this Device do not give you any right to implement Microsoft patents or other Microsoft intellectual property in software or devices that access this device. You may use remote access technologies in the software such as Remote Desktop Mobile to access the Software remotely from a computer or server. You are responsible for obtaining any licenses required for use of the protocols to access other software.

1.3 Proof of License. If you acquired the Software on the Device, or on a disc or other media, a genuine Certificate of Authenticity label with a genuine copy of the Software identifies licensed software. To be valid, this label must be affixed to the Device, or included on or in the software packaging. If you receive the label separately, it is not valid. You should<br>keep the label on the device or packaging to prove that you are licensed<br>to use the Software. To identify genuine Microsoft Software, see<br>http://w

1.4 <u>Connectivity Software</u>. Your Device package may include Windows<br>Mobile Device Center or Microsoft ActiveSync technology. If it is included, then you may install and use it in accordance with the license<br>terms that are provided with it. If no license terms are provided, then you may install and use only one (1) copy of the Software on a single computer.

1.5 Digital Certificates. The Software uses digital certificates in X.509 format. These digital certificates are used for authentication.

1.6 Phone Functionality. If the Device Software includes phone functionality, all or certain portions of the Device Software may be inoperable if you do not have and maintain a service account with <sup>a</sup> wireless telecommunication carrier ("Mobile Operator"), or if the Mobile Operator's network is not operating or configured to operate with the Device.

1.7 Upgrade Software. In the event that any upgrades to the Software,<br>including Microsoft Software, are provided under this EULA, then the<br>following shall apply: you may follow the applicable instructions<br>accompanying this one (1) Device presently containing a licensed copy of a predecessor version of the Software (unless this EULA indicates that this Software copy has been licensed for installation on multiple Devices). NO<br>REPRESENTATION OR WARRANTY IS MADE BY TRIMBLE OR<br>MICROSOFT WITH RESPECT TO THE COMPATIBILITY OF THIS<br>SOFTWARE WITH ANY DEVICE OR ANY OTHER EXISTING SOFTWARE OR DATA OF ANY KIND CONTAINED ON SUCH DEVICES,<br>AND NEITHER TRIMBLE OR MICROSOFT SHALL BE RESPONSIBLE IN ANY REGARD WITH RESPECT TO ANY LOSS, CORRUPTION,

MODIFICATION OR INACCESSIBILITY OF ANY DATA, APPLICATIONS OR OTHER SOFTWARE RESULTING FROM THE INSTALLATION OF THE SOFTWARE ON ANY DEVICE.

1.8 Internet-Based Services Components. Microsoft provides Internet-based services with the software. Microsoft may change or cancel them at any time. The Microsoft Software features described below connect to Microsoft or service provider computer systems over the Internet. In some cases, you will not receive <sup>a</sup> separate notice when they connect. You may switch off some of these features or not use them. For more information about these features, visit

http://go.microsoft.com/fwlink/?LinkId=81931. By using these features,<br>you consent to the transmission of this information. Microsoft does not use the information to identify or contact you. You may not use these services in any way that could harm them or impair anyone else's use of them. You may not use the services to try to gain unauthorized access to any service, data, account or network by any means.

1.9 Device Information. The following features use Internet protocols, which send to the appropriate systems device information, such as your<br>Internet protocol address, the type of operating system, browser and<br>name and version of the Software you are using, and the language code<br>of the Devic Update Features: Windows Mobile Update feature provides you the ability to obtain and install Software updates on your Device if updates are available. You may choose not to use this feature. Trimble and/or your Mobile Operator may not support this feature or an update for your<br>device. b) Security Updates/Digital Rights Management. Content<br>owners use Windows Media digital rights management technology<br>(WMDRM) to protect their content owners may ask Microsoft to revoke the software's ability to use WMDRM to play or copy protected content. Revocation does not affect other content. When you download licenses for protected content, you agree that Microsoft may include a revocation list with the licenses. Content owners may require you to upgrade WMDRM to access their content. Microsoft software that includes WMDRM will ask for your consent prior to the upgrade. If you decline an upgrade, you will not be able to access content that requires the upgrade.

1.10 Additional Software/Services. The Device Software may permit Trimble, Microsoft, their affiliates and/or their designated agent to provide or make available to you Software updates, supplements, add-on components, or Internet-based services components of the Software after the date you obtain your initial copy of the Software ("Supplemental Components").

1.10.1 If Trimble provides or makes available to you Supplemental Components and no other end user license agreement terms are provided along with the Supplemental Components, then the terms of this EULA shall apply.

1.10.2 If Microsoft, its affiliates and/or its designated agent makes available Supplemental Components, and no other end user license agreement terms are provided, then the terms of this EULA shall apply, except that the Microsoft entity or affiliate entity providing the Supplemental Component(s) shall be the licensor of the Supplemental Component(s).

1.10.3 Trimble, Microsoft and each of their affiliates and/or their designated agents reserve the right to discontinue any Internetbased services provided to you or made available to you through the use of the Device Software.

1.11 Links to Third Party Sites. If the Software provides links to third<br>party websites, those links are provided to you only as a convenience, and the inclusion of any link does not imply an endorsement of the third party website by Microsoft or Trimble.

1.12 Other Rights and Limitations. (1) The Software contains valuable<br>trade secrets proprietary to Trimble and its suppliers. To the extent<br>permitted by relevant law, you shall not, nor allow any third party to<br>copy, decom or attempt to do so, provided, however, that to the extent any applicable mandatory laws (such as, for example, national laws implementing EC Directive 91/250 on the Legal Protection of Computer Programs) give you the right to perform any of the aforementioned activities without Trimble's consent in order to gain certain information about the Software for purposes specified in the respective statutes (i.e., interoperability), you hereby agree that, before exercising any such rights, you shall first request such information from Trimble in writing detailing the purpose for which you need the information. Only if and after Trimble, at its sole discretion, partly or completely denies your request, may you exercise such statutory rights. (2) This Software is licensed as a single product. You may not separate its component parts for use on more than one computer nor make more copies of the software than<br>specified in this EULA. (3) You may not rent, lease, or lend the Software<br>(4) No service bureau work, multiple-user license or time- sharing<br>arrangement is p

Juno Series Handhelds User Guide **3**

bureau work" shall be deemed to include, without limitation, use of the Software to process or to generate output data for the benefit of, or for purposes of rendering services to any third party over the Internet or other communications network. (5) You may make one backup copy of the Software. You may use it only to reinstall the Software on the Device.<br>(6) You may transfer the Software only with the Device, the Certificate of<br>Authenticity label, and these license terms directly to a third party. Before the transfer, that party must agree that these license terms apply<br>to the transfer and use of the Software. You may not retain any copies of<br>the Software including the backup copy. (7) The Software is subject to<br>Uni

end use. For additional information see<br>http://www.microsoft.com/exporting. (8) Without prejudice as to any<br>other rights, Trimble may terminate this EULA without notice if you fail to comply with the terms and conditions of this EULA. In such event, you must destroy all copies of the Software and all of its component parts. (9) If the Microsoft Software includes speech recognition component(s), you should understand that speech recognition is an inherently statistical process and that recognition errors are inherent in the process. Neither Trimble, Microsoft, nor any of their suppliers shall be liable for any damages arising out of errors in the speech recognition process. (10) You may not publish the Software for others to copy. (11) You may not use the Software for commercial software hosting services.

1.13 <u>Notice Regarding the MPEG-4 Visual Standard</u>. The Software may<br>include MPEG-4 visual decoding technology. This technology is a format<br>for data compression of video information. MPEG LA, L.L.C. requires this<br>notice: U

1.14 If the Device Software is provided by Trimble separate from the<br>Device on media such as a ROM chip, CD ROM disk(s) or via web<br>download or other means, and is labeled "For Upgrade Purposes Only" you may install one (1) copy of such Device Software onto the Device as<br>a replacement copy for the existing Device Software and use it<br>accordance with this EULA, including any additional end user license agreement terms accompanying the upgrade Device Software.

1.15 If any software component(s) is provided by Trimble separate from the Device on CD ROM disc(s) or via web download or other means, and labeled "For Upgrade Purposes Only," you may (i) install and use one (1)<br>copy of such component(s) on the computer(s) you use to exchange data<br>with the Device as a replacement copy for the existing Companion CD<br>component(s

1.16 Copyright. All title and copyrights in and to the Software (including<br>but not limited to any images, photographs, animations, video, audio,<br>music, text and "applets," incorporated into the Software), the<br>accompanying accompanying the Software. All title and intellectual property rights in and to the content which may be accessed through use of the Software is the property of the respective content owner and may be protected by<br>applicable copyright or other intellectual property laws and treaties. This<br>EULA grants you no rights to use such content. You shall not remove,<br>Cover or placed upon, embedded in or displayed by the Software or on its<br>packaging and related materials. All rights not specifically granted in<br>this EULA are reserved by Trimble, Microsoft, and their respective<br>suppliers.

1.17 U.S. Government Restricted Rights. The Software is provided with<br>"RESTRICTED RIGHTS". Use, duplication, or disclosure by the United<br>States Government is subject to restrictions as set forth in this EULA,<br>and as provid DFARS 252.227-7013(c)(1)(ii) (OCT 1988), FAR 12.212(a) (1995), FAR 52.227-19, or FAR 52.227-14(ALT III), as applicable.

1.18 Microsoft has contractually obligated Trimble to include the following terms in this EULA:

Product Support. The Product support for the Software is not provided by Microsoft or its affiliates or subsidiaries. For product support, please refer to the Trimble's or substitutions. For product<br>documentation for the Device.

Not fault tolerant. The Software is not fault tolerant. Trimble installed the Software on the Device and is responsible for how it operates on the Device.

Restricted user. The Microsoft Software was designed for systems that do not require fail-safe performance. You may not use the Microsoft Software in any device or system in which <sup>a</sup> malfunction of the Microsoft Software would result in foreseeable risk of injury or death to any person. This includes operation of nuclear facilities, aircraft navigation or communication systems and air traffic control.

No warranties for the software. Microsoft gives no express<br>warranties, guarantees or conditions regarding the Microsoft Software. Any warranties you receive regarding the Device or the<br>Software do not originate from, and are not binding on, Microsoft or its affiliates. When allowed by your local laws, Trimble and Microsoft exclude implied warranties of merchantability, fitness for a particular purpose and non-infringement.

LIABILITY LIMITATIONS. You can recover from Microsoft and its affiliates only direct damages up to fifty U.S. Dollars (U.S. \$50.00), or equivalent in local currency. You cannot recover any other damages, including consequential, lost profits, special, indirect or incidental damages. This limitation applies to:

- Anything related to the Software, services, content (including code) on third party internet sites, or third party programs, and
- claims for breach of contract, breach of warranty, guarantee or condition, strict liability, negligence, or other tort to the extent permitted by applicable law.

It also applies even if Microsoft should have been aware of the possibility of the damages. The above limitation may not apply to you because your country may not allow the exclusion or limitation of incidental, consequential or other damages.

2 LIMITED WARRANTY FOR TRIMBLE PRODUCT SOFTWARE. 2.1 Limited Warranty. Trimble warrants that the Software, exclusive of the Microsoft Software, will perform substantially in accordance with the accompanying written materials for a period of twelve (12) months<br>from the date of purchase. This limited warranty gives you specific legal rights; you may have others, which vary from state/jurisdiction to state/jurisdiction. The above limited warranty does not apply to Fixes, Minor Updates, or Major Upgrades of the Software after expiration of the twelve (12) month limited warranty period, all of which are provided "AS IS" and without warranty unless otherwise specified in writing by Trimble. Because the Software is inherently complex and may not be completely free of nonconformities, defects or errors, you are advised to verify your work. Trimble does not warrant that the Software will operate error free or uninterrupted, will meet your needs or expectations, or that all nonconformities can or will be corrected.

2.2 Software Fixes. During the limited warranty period described in section 2.1 above, you will be entitled to receive such Fixes to the Product Software that Trimble releases and makes commercially available and for which it does not charge separately, subject to the available and for which it does not charge separately, subject to the procedures for delivery to purchasers of Trimble products generally. If you have purchased the Product from an authorized Trimble dealer rather than from Trimble directly, Trimble may, at its option, forward the software Fix to the Trimble dealer for final distribution to you. Minor Updates, Major Upgrades, new products, or substantially new software releases, as identified by Trimble, are expressly excluded from this update process and limited warranty. Receipt of Software Fixes or other enhancements shall not serve to extend the limited warranty period.

For purposes of this warranty the following definitions shall apply: (1)<br>"Fix(es)" means an error correction or other update created to fix a<br>previous software version that does not substantially conform to its<br>Trimble spe are made to current features in a software program; and (3) "Major<br>Upgrade" occurs when significant new features are added to software, or when a new product containing new features replaces the further development of a current product line. Trimble reserves the right to determine, in its sole discretion, what constitutes a Fix, Minor Update, or<br>Major Upgrade.

2.3 Customer Remedies. Trimble's and its suppliers' entire liability, and your sole remedy, with respect to the Software shall be either, at Trimble's option, (a) repair or replacement of the Software, or (b) return<br>of the license fee paid for any Software that does not meet Trimble's<br>limited warranty. This limited warranty is void if failure of the Software<br>ha supported by Trimble; (4) your improper, inadequate or unauthorized<br>installation, maintenance or storage; or (5) if you violate the terms of<br>this EULA. Any replacement Software will be warranted for the<br>remainder of the or is longer.

2.4 <u>NO OTHER WARRANTIES</u>. TO THE MAXIMUM EXTENT<br>PERMITTED BY APPLICABLE LAW, TRIMBLE AND ITS SUPPLIERS<br>DISCLAIM ALL OTHER WARRANTIES, TERMS AND CONDITIONS,<br>EITHER EXPRESS OR IMPLIED, BY STATUTE, COMMON LAW OR

OTHERWISE, INCLUDING BUT NOT LIMITED TO, IMPLIED<br>WARRANTIES, TERMS AND CONDITIONS OF MERCHANTABILITY<br>AND FITNESS FOR A PARTICULAR PURPOSE, TITLE, AND<br>NONINFRINGEMENT WITH REGARD TO THE SOFTWARE, ITS<br>SATISFACTORY QUALITY AN APPLICABLE LAW, IMPLIED WARRANTIES, TERMS AND CONDITIONS ON THE SOFTWARE ARE LIMITED TO NINETY (90) DAYS. Y0U MAY HAVE OTHER LEGAL RIGHTS WHICH VARY FROM STATE/JURISDICTION TO STATE/JURISDICTION.

<u>NO WARRANTIES FOR THE MICROSOFT SOFTWARE</u>. THE<br>MICROSOFT SOFTWARE is provided "AS IS" and with all faults, AND<br>TRIMBLE PROVIDES NO WARRANTY WITH RESPECT THERETO. THE<br>ENTIRE RISK AS TO SATISFACTORY QUALITY, PERFORMANCE,<br>AC

*2.5 PLEASE NOTE: THE FOREGOING TRIMBLE LIMITED WARRANTY* PROVISIONS MAY NOT APPLY TO SOFTWARE PRODUCT LICENSES<br>PURCHASED IN THOSE JURISDICTIONS (SUCH AS COUNTRIES OF THE<br>EUROPEAN UNION) IN WHICH PRODUCT WARRANTIES ARE OBTAINED *FROM THE LOCAL DISTRIBUTOR. IN SUCH CASES, PLEASE CONTACT YOUR TRIMBLE DEALER FOR APPLICABLE WARRANTY INFORMATION.*

#### 3 TRIMBLE LIMITATION OF LIABILITY.

3.1 LIMITATION OF LIABILITY. TO THE MAXIMUM EXTENT PERMITTED BY APPLICABLE LAW, IN NO EVENT SHALL TRIMBLE<br>OR ITS SUPPLIERS BE LIABLE FOR ANY SPECIAL, INCIDENTAL,<br>INDIRECT, CONSEQUENTIAL OR PUNITIVE DAMAGES HOWEVER<br>CAUSED AND REGARDLESS OF THE THEORY OF LIABILITY<br>(INCLUDING BUSINESS PROFITS, BUSINESS INTERRUPTION, LOSS OF BUSINESS<br>INFORMATION, OR ANY OTHER PECUNIARY LOSS) ARISING OUT OF<br>THE USE OR INABILITY TO USE THE SOFTWARE, OR THE<br>PROVISION OF OR FAILURE TO PROVIDE SUPPORT SERVICES, EVEN IF TRIMBLE HAS BEEN ADVISED OF THE POSSIBILITY OF SUCH DAMAGES AND NOTWITHSTANDING ANY FAILURE OF ESSENTIAL PURPOSE OF ANY EXCLUSIVE REMEDY PROVIDED IN THIS EULA.

<u>IN NO EVENT SHALL THE TOTAL CUMULATIVE LIABILITY OF TRIMBLE AND ITS SUPPLIERS IN CONNECTION WITH THIS EULA<br>OR THE SOFTWARE, WHETHER BASED ON CONTRACT, WARRANTY,<br>TORT (INCLUDING NEGLIGENCE), STRICT LIABILITY OR<br>TORT (INCLU</u> APPLY TO YOU.

#### 4 GENERAL.

4.1 This EULA shall be governed by the laws of the State of California and applicable United States Federal law without reference to "conflict of laws" principles or provisions. The United Nations Convention on<br>Contracts for the International Sale of Goods will not apply to this EULA. Contracts for the International Sale of Goods will not apply to this EULA. Jurisdiction and venue of any dispute or court action arising from or related to this EULA or the Śoftware shall lie exclusively in or be<br>transferred to the courts the County of Santa Clara, California, and/or<br>the United States District Court for the Northern District of California. You hereby consent and agree not to contest, such jurisdiction, venue and governing law.

4.2 Section 4.1 notwithstanding, if you acquired this product in Canada, this EULA is governed by the laws of the Province of Ontario, Canada. In such case each of the parties to this EULA irrevocably attorned the limit ju commence any litigation that may arise under this EULA in the courts located in the Judicial District of York, Province of Ontario. If you acquired this product in the European Union, this EULA is governed by the laws of The Netherlands, excluding its rules governing conflicts of<br>laws and excluding the United Nations Convention on the International<br>Sale of Goods. In such case each of the parties to this EULA irrevocably<br>attorns attorns to the jurisdiction of the courts of The Netherlands and further agrees to commence any litigation that may arise under this EULA in the courts of The Hague, The Netherlands.

4.3 Trimble reserves all rights not expressly granted by this EULA. 4.4 Official Language. The official language of this EULA and of any<br>documents relating thereto is English. For purposes of interpretation, or<br>in the event of a conflict between English and versions of this EULA or<br>rela ment of documents in any other language, the English language version<br>shall be controlling.

#### **Registration**

To receive information regarding updates and new products, please<br>contact your local dealer or visit the Trimble website at<br>www.trimble.com/register. Upon registration you may select the www.trimble.com/register. Upon registration you may select newsletter, upgrade, or new product information you desire.

#### **Notices**

Class B statement- Notice to users This equipment has been tested and found to comply with the limits for a Class B digital device pursuant to Part 15 of the FCC Rules. Operation is subject to the following two conditions: (1) this device may not cause harmful interference, and (2) this device must accept any interference received, including interference<br>that may cause undesired operation.

This equipment generates uses and can radiate radio frequency energy and, if not installed and used in accordance with the instructions may cause harmful interference to radio communication.

However, there is no guarantee that interference will not occur in <sup>a</sup> particular installation. If this equipment does cause harmful interference to radio or television reception, which can be determined by turning the equipment off and on, the user is encouraged to try to correct the interference by one or more of the following measures:

- 
- Reorient orrelocate the receiving antenna. Increase the separation between the equipment and the receiver. Connect the equipment into an outlet on a circuit different from that
- to which the receiver is connected.<br>
Consult the dealer or an experienced radio/TV technician for help.

Changes and modifications not expressly approved by the manufacturer orregistrant of this equipment can void your authority to operate this equipment under Federal Communications Commission rules.

The radio devices used by this equipment are classified under 47 CFR §15.247 as spread spectrum transmitter equipment. In accordance with<br>OET Bulletin 65 supplement C Edition 1-01, the device operates at low<br>power levels where there is a high likelihood of compliance with the RF exposure standards, is categorically excluded from routine environmental evaluation as set forth in CFR 47 section 2.1093. The radiated output power of this equipment produces a calculated SAR that

is significantly below the FCC radio frequency exposure limits.

Equipment that is additionally fitted with a wireless GSM/UMTS is certified to satisfy US requirements as stipulated in 47 CFR Parts 22 and  $24.$ 

The external antenna connector provided in this device is for GPS antennas only.

aGPS and emergency calls (TNJ32 handheld only)

When you make an emergency call, your phone can use assisted Global Positioning System (aGPS) satellite signals to tell the emergency response center your approximate location.

The aGPS functionality may be limited, so:

- Always tell the emergency response center your best knowledge of your location.<br>Remain on the phone for as long as the emergency response center
- Remain on the phone for as long as the emergency response center instructs you. aGPS might not work for emergency calls if your local emergency response center does not process aGPS location information. For
- details, contact your local authorities.

aGPS performance

For best results:

- Go outside and away from underground locations, covered vehicles, structures with metal or concrete roofs, tall buildings, and tree cover. Indoor performance might improve if you move closer to unobstructed windows.
- Move away from electronic devices that might interfere with or block aGPS satellite signals, for example radios and entertainment equipment.

If your phone cannot find strong aGPS satellite signals, the location of the nearest cell tower in contact with your phone is automatically provided to the emergency response center.

#### aGPS technology

This mobile device incorporates aGPS technology in order to comply with emergency caller location requirements. aGPS technology also can be used in other applications to track and monitor a user's location-for example, to provide location specific data. Users who do not want such<br>tracking and monitoring should avoid using such applications. aGPS uses<br>your wireless service provider's network and therefore aritme, data<br>charges, an

*Note - this service is not provided by all networks. Please contact your cellular service provider if you wish to confirm that this service is provided.*

#### **Canada**

This Class B digital apparatus complies with Canadian ICES-003.

This digital apparatus does not exceed the Class B limits for radio noise emissions from digital apparatus as set out in the radio interference regulations of the Canadian Department of Communications.

Cet appareil numérique de la classe B est conforme à la norme NNB-003 du Canada.

Le présent appareil numérique n'émet pas de bruits radioélectriques<br>dépassant les limites applicables aux appareils numériques de Classe B<br>prescrites dans le règlement sur le brouillage radioélectrique édicté par<br>le Minist

#### **Europe**

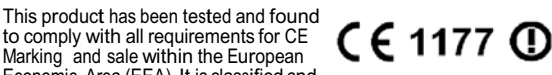

Marking and sale within the European Economic Area (EEA). It is classified and marked as being Class 2 Radio Equipment under 2000/299/EC, as Bluetooth and Wi-Fi approvals are country specific. Please consult your

local distributor for more information.

The Juno series handheld has Bluetooth and Wi-Fi approval in most EU countries, and the TN31 and TN32 are also compliant with GSM and UMTS<br>conformity assessment requirements specified by the European Council<br>Directive, Radio and Telecommunication Terminal Equipment 1999/5/EC. These requirements provide reasonable protection against

harmful interference when the equipment is operated appropriately in <sup>a</sup> residential or commercial environment.

#### **Australia and New Zealand**

This product conforms with the regulatory requirements of the Australian Communications and Media Authority (ACMA) EMC and Radiocommunications framework, thus satisfying the and Radiocommunications framework, thus satisfying the requirements for C-Tick Marking and sale within Australia and New Zealand.

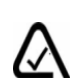

Equipment that is additionally fitted with a wireless GSM/UMTS satisfies the requirements for A-Tick Marking<br>and sale in Australia and New Zealand. The A-Tick Marking is<br>an indication to the user that the product is suitable for<br>connection

to <sup>a</sup> telecommunications network operated by a carrier or carriage service provider

#### **Taiwan – Battery Recycling Requirements**

The product contains an internal Lithium-ion battery. Taiwanese regulations require that waste batteries are recycled. 廢電池

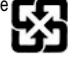

#### 請回收

#### **Notice to Our European Union Customers**

For product recycling instructions and more information, please go to www.trimble.com/ev.shtml.

Recycling in Europe: To recycle Trimble WEEE (Waste Electrical<br>and Electronic Equipment, products that run on electrical<br>power.), Call +31 497 53 24 30, and ask for the "WEEE Associate".<br>Or, mail a request for recycling in Trimble Europe BV

c/o Menlo Worldwide Logistics Meerheide 45 5521 DZ Eersel, NL

### Safety information

The Trimble® Juno® series handhelds contain a Bluetooth® radio and a Wi-Fi radio. The TNJ32 handheld also contains a GSM/UMTS. In some situations, you may be required to turn off the radios. For example, aviation authority regulations restrict the use of radios on board aircraft.

### Turning off the integrated radios

To prevent the handheld from emitting radio signals, do one of the following:

- To turn off the handheld, press and hold the **Power** button to display the Power menu, then tap *Shutdown*.
- To turn off the Bluetooth, Wi-Fi, and GSM/UMTS radios:
	- a. Tap the title bar on the *Home* or *Start* screen, and then on the pull-down list, tap the  $\blacksquare$  or  $\blacksquare$  icon.
	- b. In the *Connectivity* or the *Phone* dialog*,* select *Wireless Manager*.
	- c. Tap **All** to turn off all radios. The status fields below the Wi-Fi, Bluetooth, and Phone buttons change to *Off.*

#### Deactivating the integrated radios

The Juno series handheld is shipped with Wi-Fi and Bluetooth wireless technology activated. You may need to deactivate the Wi-Fi and/or Bluetooth radio in the handheld if the country in which you are working does not approve the use of Wi-Fi and/or Bluetooth wireless technology. If you are unsure about whether the Juno series handheld's radios are approved for use in your country, check with your Trimble reseller.

Use the Radio Activation Manager software to deactivate the integrated Wi-Fi and/or Bluetooth radio, or to reactivate the radios if they have been deactivated. The Radio Activation Manager software runs on an office computer.

The latest copy of the software is available for download from the Trimble website. Go to www.trimble.com/support.shtml, click the link for your receiver type, (TNJ31 or TNJ32), click Downloads, click Juno Series and then click Radio Activation Manager.

### Exposure to radio frequency radiation from Bluetooth and Wi-Fi **transmitters**

This device is approved as a portable device with respect to Radio Frequency (RF) exposure compliance. The radiated output power of the internal wireless radio transmitters is less than 10 milliWatt, which results in exposure levels far below the FCC radio frequency exposure limits, even when operated in close proximity to the body. The internal wireless radios operate within guidelines found in international radio frequency safety standards and recommendations, which reflect the consensus of the international scientific community. Trimble therefore believes the internal

wireless radios are safe for use by users. The level of electromagnetic energy emitted is hundreds of times lower than the electromagnetic energy emitted by wireless devices such as mobile phones. However, the use of wireless radios may be restricted in some situations or environments, such as on aircraft. If you are unsure of restrictions, you are encouraged to ask for authorization before turning on the wireless radios.

#### Exposure to radio frequency radiation from cellular wireless transmitters

Juno series handheld equipment uses cellular wireless radios that have been designed and manufactured to meet safety requirements for limiting exposure to radio waves. When used in accordance with the instructions set forth in this manual, the equipment has been independently verified to not exceed the emission limits for safe exposure to radio frequency (RF) energy as specified by the Federal Communications Commission of the U.S. Government in 47 CFR §2.1093.

These limits are part of comprehensive guidelines and establish permitted levels of RF energy for the general population. The guidelines are based on standards that were developed by independent scientific organization through periodic and thorough evaluation of scientific studies. The standards include a substantial safety margin designed to assure the safety of all persons, regardless of age and health.

The exposure standard for all wireless devices employs a unit of measurement known as the Specific Absorption Rate, or SAR; the SAR limit set by the  $FCC<sup>1</sup>$  is 1.6W/kg.

Tests for SAR on the Juno series handhelds have been undertaken using the standard operating positions adopted by the FCC that test the device for SAR while it is transmitting at the highest certified power level in all tested frequency bands.

The FCC has granted an Equipment Authorization for this device on the basis that all reported SAR levels have been evaluated to be compliant with the FCC RF exposure guidelines.

SAR information on this device is on file with the FCC and can be found under the Display Grant section of http://www.fcc.gov/oet/fccid after searching on FCC ID: JUP96410 (model TNJ31) or JUP96420 (phone model TNJ32).

For documentation relating to the SAR values of the Juno series handhelds, go to the Trimble Support website at www.trimble.com/support.shtml, select the required Juno series handheld (TNJ31 or TNJ32), select the Technical Support tab, and then click Compliance Information.

<sup>1.</sup> In the United States and Canada, the SAR limit for mobile phones used by the public is 1.6 watts/kg (W/kg) averaged over one gram of tissue. The standard incorporates a substantial margin of safety .

#### AC adaptor safety

To charge the handheld's battery, use the international adaptor kit provided with the Juno series handheld (see Powering the handheld, page 17).

**WARNING** – To use AC adaptors safely:

- Use only the AC adaptor intended for the Juno series handheld. Using any other AC adaptor can damage the handheld and may void your warranty. Do not use the AC adaptor with any other product.
- Make certain that the input voltage on the adaptor matches the voltage and frequency in your location.
- Make certain that the adaptor has prongs compatible with your outlets.
- Do not use the AC adaptor in wet outdoor areas; it is designed for indoor use only.
- Unplug the AC adaptor from power when not in use.
- Do not short the output connector.
- Be aware that there are no user-serviceable parts in this product.
- If the AC adaptor becomes damaged, replace it with a new Trimble AC adaptor..

#### Battery safety

The rechargeable Lithium-ion battery is supplied partially charged. Charge the battery completely before using it for the first time (see Powering the handheld, page 17). If the battery has been stored for longer than six months, charge it before use.

WARNING – Use only the battery intended for the Juno series handheld. Using any other battery can damage the handheld and may void your warranty. If the battery becomes damaged or stops charging fully, replace it with a new battery.

WARNING – Do not damage the rechargeable Lithium-ion battery. A damaged battery can cause an explosion or fire, and can result in personal injury and/or property damage. To prevent injury or damage:

- Do not use or charge the battery if it appears to be damaged. Signs of damage include, but are not limited to, discoloration, warping, and leaking battery fluid.
- Do not store or leave your device near a heat source such as near a fireplace or other heat-generating appliance, or otherwise expose it to temperatures in excess of 70 °C (158 °F) such as on a vehicle dashboard. When heated to excessive temperatures, battery cells could explode or vent, posing a risk of fire.
- Do not immerse the battery in water.
- Do not use or store the battery inside a vehicle during hot weather.
- Do not drop or puncture the battery.
- Do not open the battery or short-circuit its contacts.

WARNING – Avoid contact with the rechargeable Lithium-ion battery if it appears to be leaking. Battery fluid is corrosive, and contact with it can result in personal injury and/or property damage.

To prevent injury or damage:

- If the battery leaks, avoid contact with the battery fluid.
- If battery fluid gets into your eyes, immediately rinse your eyes with clean water and seek medical attention. Do not rub your eyes!
- If battery fluid gets onto your skin or clothing, immediately use clean water to wash off the battery fluid.

**WARNING** – Charge and use the rechargeable Lithium-ion battery only in strict accordance with the instructions. Charging or using the battery in unauthorized equipment can cause an explosion or fire, and can result in personal injury and/or equipment damage.

To prevent injury or damage:

- Do not charge or use the battery if it appears to be damaged or leaking.
- Charge the Lithium-ion battery only in a Trimble product that is specified to charge it.
- Be sure to follow all instructions that are provided with the battery charger. – Discontinue charging a battery that gives off extreme heat or a burning odor.
- Use the battery only in Trimble equipment that is specified to use it.
- Use the battery only for its intended use and according to the instructions in the product documentation.

*Note – Many administrations have regulations relating to the recycling or safe disposal of batteries. Please consult http://www.trimble.com/about\_ev.shtml for more information.*

#### Memory card use

The Juno series handheld provides a memory card slot, providing an alternative storage location to the storage memory in the handheld.

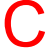

WARNING – Static electricity can harm electronic components inside your handheld. To prevent static damage:

– Discharge static electricity from your body before you touch any of the electronic components inside your device, such as a memory module. You can do so by touching an unpainted metal surface.

**WARNING** – The presence of any dust or moisture in the memory card slot may adversely affect the device and void your Trimble warranty. To prevent dust or moisture entering the memory card slot:

– When inserting or removing a memory card, place the handheld on a dust-free indoor surface.

### External GPS antenna use

The Juno series handheld provides an external GPS antenna port. This port is for GPS antennas only.

WARNING - The presence of any dust or moisture in the external antenna port may cause the external antenna to not work. To prevent dust or moisture entering the external antenna slot, take care when using the handheld with an external antenna in wet or dusty conditions.

#### About the Juno series handhelds

The Juno series handhelds includes the TNJ31 and TNJ32 handhelds. These rugged handhelds are rated IP54, and combine a high sensitivity GNSS receiver with the Windows® Embedded Handheld 6.5 Professional operating system.

The Juno series handhelds have built-in Bluetooth® wireless technology for cable-free connection to other devices, Wi-Fi connectivity for connections to networks, and an integrated 5MP camera with autofocus and flash.

The TNJ32 handheld also has an integrated GSM/UMTS for downloading and transmitting data, with support for voice calls and text messaging.

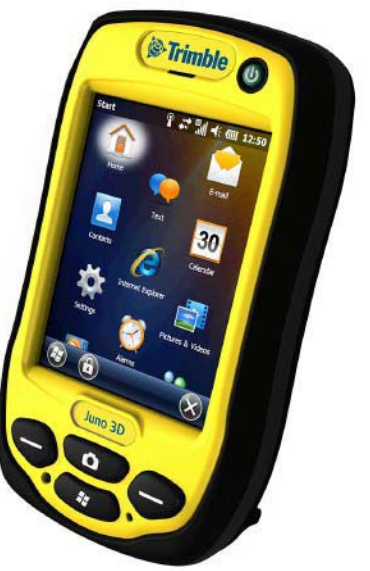

The integrated GNSS receiver provides accurate positioning information within <sup>3</sup> meters when

using postprocessed or 5 meters with real-time differential corrections. For more information, see Using the GNSS receiver, page 73.

### About this user guide

The *Juno Series Handhelds User Guide* describes how to set up and use the Juno series handheld. The information in this guide supplements the information in the *Juno Series Quick Start Guide*, which you received with the handheld.

This guide describes how to:

- get started with the Juno series handheld
- use the Windows Embedded Handheld 6.5 Professional operating system.
- use the GSM/UMTS in the TNJ32 handheld only.
- synchronize information between a computer and the handheld.
- exchange information between the handheld and other devices.
- connect to the Internet or to a computer network.
- use the handheld's integrated GNSS receiver.
- use the handheld's integrated camera.

Even if you have used other Global Navigation Satellite System (GNSS) or Global Positioning System (GPS) products before, Trimble recommends that you spend some time reading this guide to learn about the special features of the product.

### Collecting GNSS data

To collect GNSS data with the Juno series handheld, you must install GNSS field software onto the handheld.

You can use the Juno series handheld with compatible Mapping and GIS field and office software. For version numbers and a complete list, see the Product Compatibility List on www.trimble.com.

For more information on using the integrated GNSS receiver, see Using the GNSS receiver, page 73.

### What's in the box?

When you unpack the Juno series handheld, check that you have received all the components:

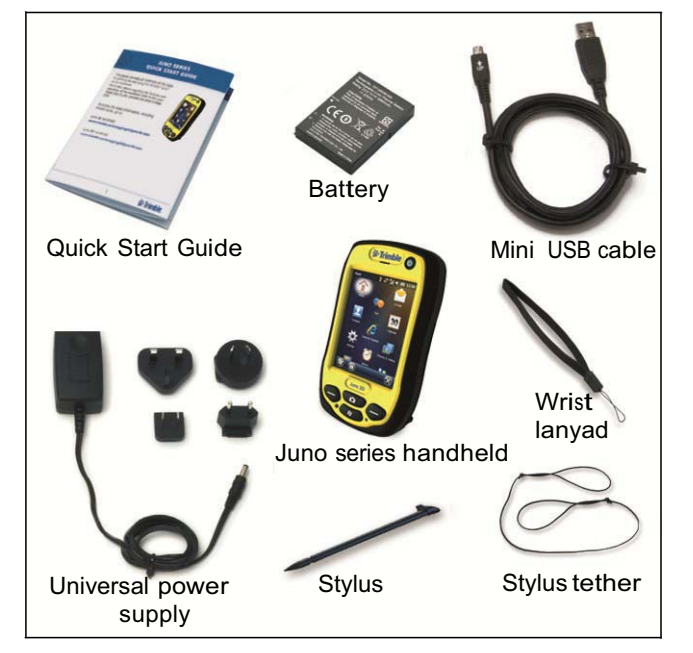

Inspect all contents for visible damage (scratches, dents) and if any components appear damaged, notify the shipping carrier. Keep the shipping and packaging material for the carrier's inspection

### Accessories

The following optional accessories are available:

- Vehicle power adaptor
- Carry case with belt clip
- External patch antenna
- Screen protectors (2 pack) anti-glare or ultra-clear
- Vehicle mount
- Pole mount

For more information, go to LINKS.

- Replacement stylus (2 pack)
- Replacement International AC adaptor
- Replacement battery
- External battery charger
- Replacement wrist strap

### Use and care of the handheld

When using the handheld:

- Protect the touch screen by using your finger or the stylus provided, and avoid using excessive pressure and sharp or abrasive objects. To protect the touch screen from pressure and abrasive objects, Trimble recommends that you apply a screen protector.
- Keep the outer surface free of dirt and dust.
- Ensure that protective covers are appropriately fitted to the external antenna port, USB and power connectors, so that they are kept free from dirt, dust, fluid ingress, and electrostatic discharge.
- Protect the handheld from extreme temperatures. For example, do not leave the handheld on the dashboard of a vehicle.
- The handheld is rated IP54, but is not waterproof. Do *not* immerse the handheld in water, and be careful not to drop the handheld or subject it to any strong impact.

To clean the handheld, wipe it with a clean dry cloth.

#### **Storage**

If you are not going to use the handheld for three months or more, Trimble recommends that you do not leave the handheld in Suspend mode (see page 21). Instead, partially charge the battery and then turn off the handheld.

To prepare the Juno series handheld for storage:

- 1. Transfer any data that you need to an office computer.
- 2. Charge the battery to approximately 30%.
- 3. Press and hold the **Power** button to display the Power menu, then tap *Shutdown*.
- 4. Store the handheld at room temperature.

To use the Juno series handheld after storage:

- 1. Press the **Power** key to turn on the handheld.
- 2. Recharge the battery (see Charging the battery, page 19).

### Technical assistance

Go to the Juno series handheld technical support page on the Trimble website (www.trimble.com/mappingGIS/juno3d.aspx or (www.trimble.com/mappingGIS/juno3b.aspx for the latest support information, including:

- FAQs
- support notes detailing support issues
- documentation
- the latest files available for download

#### Additional help

If you still cannot find the information that you need, contact your Trimble reseller.

#### Windows error reporting

If for any reason a Microsoft Windows Error Reporting dialog appears, indicating that the handheld or Trimble field software has encountered a problem and needs to close, you are prompted to send an error report to Microsoft.

Trimble recommends that you click **Send** and then click any subsequent links that are used to obtain additional information.

Trimble can access the report that is sent to Microsoft and use it to improve the Juno series handheld handheld.

## Getting started

This section describes the main features of the Juno series handheld, and provides the information you need to get up and running with the handheld.

### Parts of the Juno series handheld

The following pages show the main parts of the handheld.

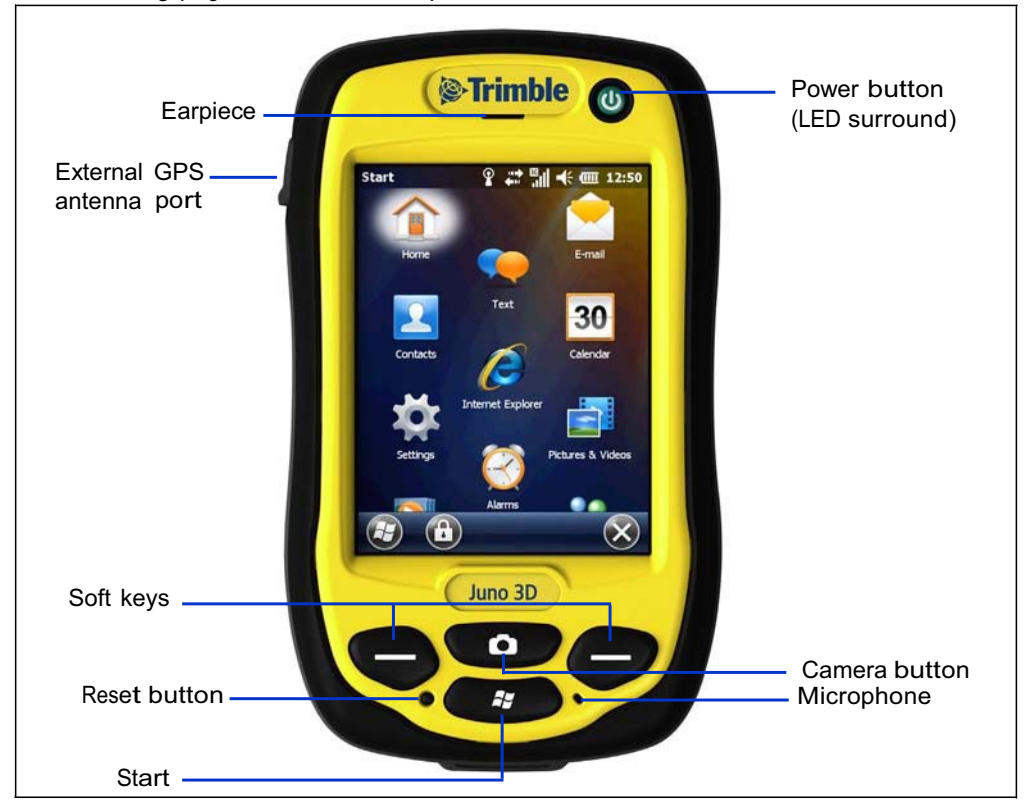

Figure 1.1 Juno series handheld – TNJ31 and TNJ32 - front view

The function of each key is described below:

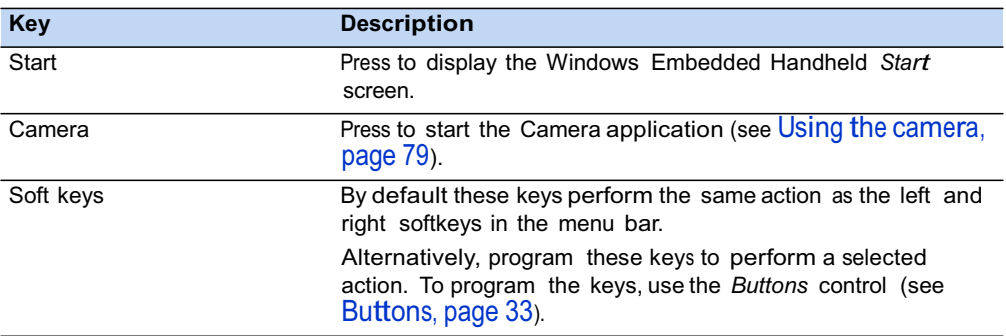

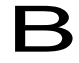

**B** Tip – To lock the screen and handheld keys without turning off the handheld, use the device lock option (see Device lock, page 36).

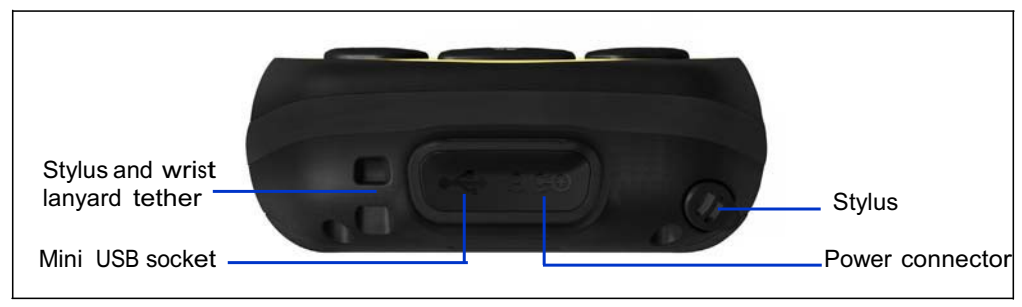

Figure 1.2 Juno series handheld – bottom view

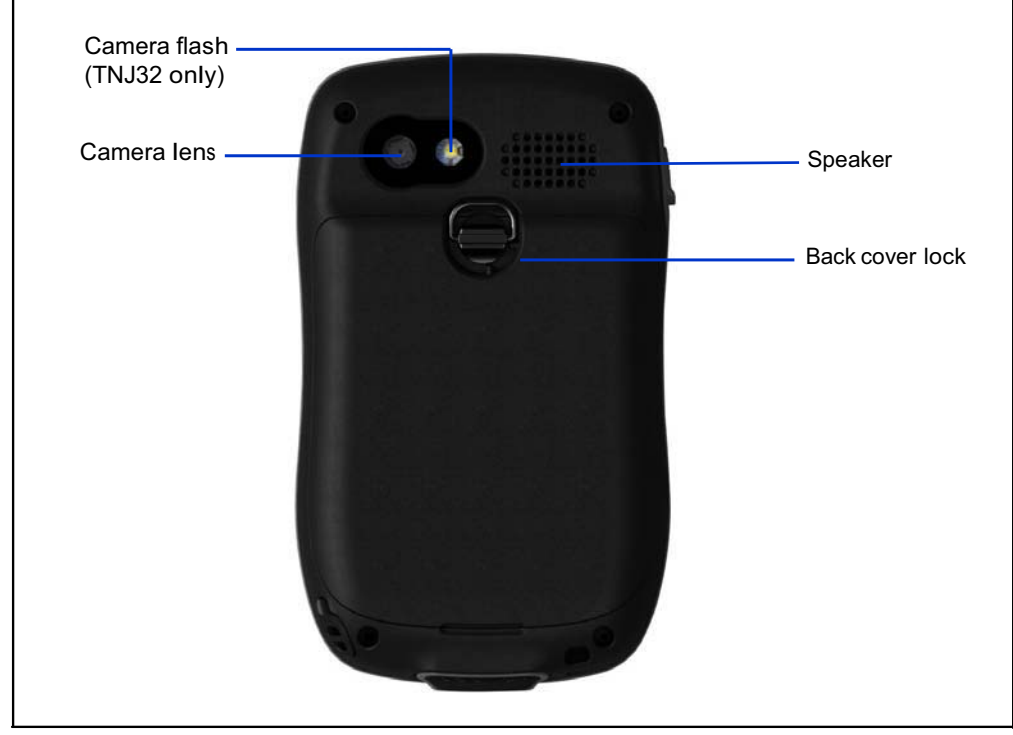

Figure 1.3 Juno series handheld - back view

### Powering the handheld

The Juno series handheld contains a rechargeable Lithium-ion battery.

*Note – Charge the battery completely before using the handheld for the first time. If the battery has been stored for longer than six months, charge it before use. Trimble recommends charging the battery for four hours to recharge it fully.* 

*Note – Cold temperatures, or using Bluetooth wireless technology or Wi-Fi connectivity, or using the GSM/UMTS consumes additional battery power and so shortens battery life between charges.*

#### AC adaptor safety

- 
- **C** WARNING To use AC adaptors safely:<br>
 Use only the AC adaptor intended for the Juno series handheld handheld. Using any other AC adaptor can damage the handheld and may void your warranty. Do not use the AC adaptor with any other product.
	- Make certain that the input voltage on the adaptor matches the voltage and frequency in your location.
	- Make certain that the adaptor has prongs compatible with your outlets.
	- Do not use the AC adaptor in wet outdoor areas; it is designed for indoor use only.
	- Unplug the AC adaptor from power when not in use.
	- Do not short the output connector.
	- Be aware that there are no user-serviceable parts in this product.
	- If the AC adaptor becomes damaged, replace it with a new Trimble AC adaptor.

#### Battery safety

WARNING – Do not damage the rechargeable Lithium-ion battery. A damaged battery can cause an explosion or fire, and can result in personal injury and/or property damage. To prevent injury or damage:

- Do not use or charge the battery if it appears to be damaged. Signs of damage include, but are not limited to, discoloration, warping, and leaking battery fluid.
- Do not store or leave your device near a heat source such as near a fireplace or other heat-generating appliance, or otherwise expose it to temperatures in excess of 70 °C (158 °F) such as on a vehicle dashboard. When heated to excessive temperatures, battery cells could explode or vent, posing a risk of fire.
- Do not immerse the battery in water.
- Do not use or store the battery inside a vehicle during hot weather.
- Do not drop or puncture the battery.
- Do not open the battery or short-circuit its contacts.

**WARNING** – Avoid contact with the rechargeable Lithium-ion battery if it appears to be leaking. Battery fluid is corrosive, and contact with it can result in personal injury and/or property damage.

To prevent injury or damage:

- If the battery leaks, avoid contact with the battery fluid.
- If battery fluid gets into your eyes, immediately rinse your eyes with clean water and seek medical attention. Do not rub your eyes!
- If battery fluid gets onto your skin or clothing, immediately use clean water to wash off the battery fluid.

WARNING – Charge and use the rechargeable Lithium-ion battery only in strict

accordance with the instructions. Charging or using the battery in unauthorized equipment can cause an explosion or fire, and can result in personal injury and/or equipment damage.

To prevent injury or damage:

- Do not charge or use the battery if it appears to be damaged or leaking.
- Charge the Lithium-ion battery only in a Trimble product that is specified to charge it. Be sure to follow all instructions that are provided with the battery charger.
- Discontinue charging a battery that gives off extreme heat or a burning odor.
- Use the battery only in Trimble equipment that is specified to use it.
- Use the battery only for its intended use and according to the instructions in the product documentation.

#### Inserting and removing the battery

To insert the battery into the handheld:

- 1. On the back of the handheld, turn the back cover lock counter-clockwise to unlock it. Pull the back cover toward you to remove it.
- 2. To insert the battery, angle the left side of the battery into the handheld first, with the label facing upwards. Press the battery flat until it clicks into place.
- 3. To replace the back cover, insert the bottom edge of the cover first, and then push it flat until the top clicks into place. Turn the lock clockwise to secure the back cover.

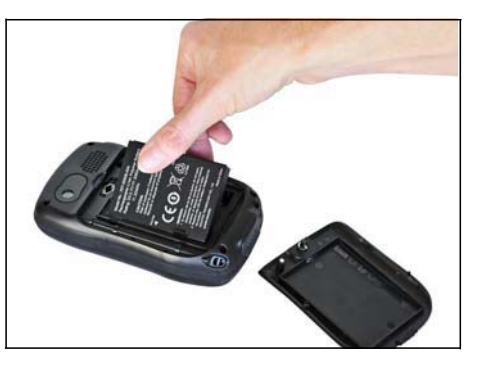

To remove the battery:

4. Remove the back cover of the handheld and then pull the right side of the battery towards you.

C **CAUTION –** The handheld is not sealed from water and dust when the battery is removed. Trimble recommends only removing the battery for short periods of time and only removing the battery indoors or from inside the protection of a vehicle.

### Charging the battery

Charge the battery in the handheld (see page 18). To charge the battery, do one of the following:

- Connect the AC power adaptor to the Power socket on the handheld and then connect the adaptor to mains power. An international adaptor kit is provided with the handheld.
- Connect the optional vehicle power adaptor to the Power socket on the handheld and then connect the adaptor to the vehicle power source.

When the handheld is connected to a power source, the battery icon in the *Home screen* changes to **E**. Fully charging the battery from empty takes approximately four hours. You can use the handheld while it is charging.

The Power LED around the Power button on the handheld indicates the battery power or charging status, as shown below:

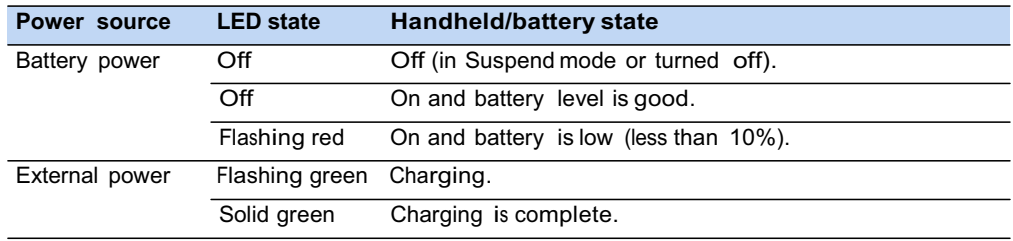

Avoid keeping the battery at full charge at high temperatures. For more information, see Storage, page 14.

*Note – The life of the battery can be significantly shortened if power is constantly supplied to the handheld. To avoid this issue, connect the handheld to an external power source only when the battery requries charging. Once fully charged, disconnect the external power source and allow the battery to discharge through normal use.*

#### Checking the level of battery power

To check the level of battery power remaining at any time while the device is running, tap the title bar of the *Home* screen and then tap in the pull-down list.

The Power control appears, displaying the *Battery* tab.

When the handheld battery is recharging from an external power source, the battery icon in the *Home* screen changes to  $\Xi$ . You can still tap the icon to view the level of battery power.

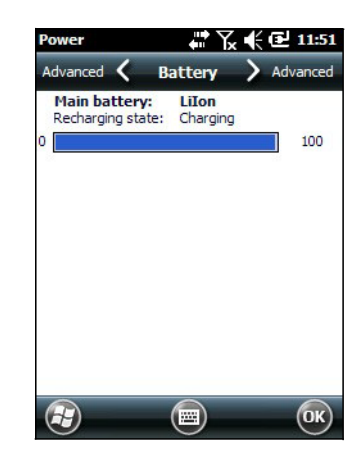

#### Low battery indicators

When the battery level reaches:

- 15%, the battery icon in the title bar of the *Home* screen changes to  $\blacksquare$ .
- 10%, the Power LED on the handheld flashes red and the Main battery low message appears on the handheld.
- 5%, the Main battery very low message appears on the handheld.

Trimble recommends that you recharge the battery when any of these indicators appear.

#### Conserving power

Although the handheld battery can operate for a full day without recharging, Trimble recommends that you do the following to reduce power consumption:

- Set the handheld to automatically turn off when idle. For more information, see Suspend mode, page 21.
- Set the backlight to automatically turn off when the handheld is idle for a specified time. For more information, see Backlight, page 38.
- Reduce the brightness setting for the backlight. For more information, see Backlight, page 38.
- Turn off the integrated Bluetooth or Wi-Fi radios or GSM/UMTS whenever you are not using them. For more information, see Turning on and turning off the integrated radios, page 49.
- Disconnect from the integrated GNSS receiver when GNSS data is not required, using the application's Disconnect or Deactivate GNSS command. When you disconnect from GNSS, the integrated GNSS receiver switches off and stops drawing power.

*Note – Do not disconnect from GNSS if you will be reconnecting within about five minutes. A GNSS application can take up to 30 seconds to reactivate the integrated GNSS receiver, so disconnecting to save power can cost time.*

### Turning on and turning off the handheld

If the screen on the handheld is blank, the handheld is in Suspend mode or has been shut down. To turn on the handheld, press the **Power** key briefly (less than one second).

To turn off the handheld or put the handheld into Suspend mode, press the **Power** key briefly (less than one second). The handheld is placed in a very low power state, but the Bluetooth and wireless GSM/UMTS radios may remain active (see Suspend mode, page 21)

To completely shut down the handheld, press the **Power** button until the *Power* menu appears and then tap **Shutdown**. All running applications are shut down, and the handheld is completely turned off.

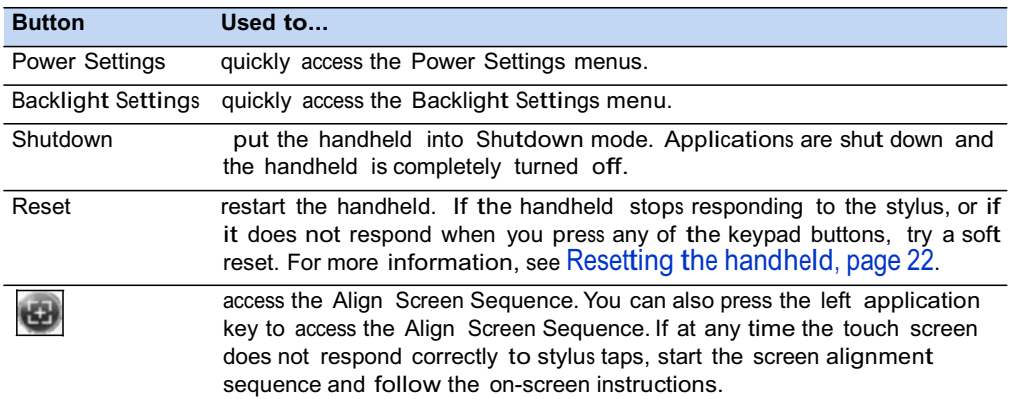

The options available from the *Power* menu are as follows:

#### Suspend mode

When you press the **Power** key to turn off the handheld, the handheld goes into Suspend mode. This is a low-power mode that maintains the main memory contents and keeps applications running but does not allow you to operate any of the handheld's functions. The handheld appears to be turned off. The integrated GNSS receiver is turned off and any application using GNSS is disconnected.

If <sup>a</sup> wireless radio is turned on, the Wi-Fi radio will be turned off, and the Bluetooth and wireless GSM/UMTS radios will remain turned on. The handheld is capable of receiving data via Bluetooth or the GSM/UMTS radio while it is in Suspend mode. The handheld is able to automatically wake up to calendar alarms if it is in Suspend mode.

C **CAUTION –** To save battery power, use the Wireless Manager to turn off the wireless radios before you place the handheld into Suspend mode.

To turn on the handheld when it is in Suspend mode, press the **Power** key. The handheld is immediately ready for operation. There may be a delay of up to 30 seconds while the integrated GNSS receiver and the Wi-Fi radio automatically reactivate.

You can configure the handheld to automatically enter Suspend mode when it has been idle for a specified time. By default, the handheld is set to enter Suspend mode if it is not used for three minutes.

To change the time before the handheld enters Suspend mode:

- 1. Tap the title bar of the *Home* or the *Start* screen and then tap **. The Power control appears,** displaying the *Battery* tab.
- 2. Tap the *Advanced* tab.
- 3. From the *On battery power* option, select the *Turn off screen if device not used for* check box and then select the idle time from the drop-down list.
- 4. Tap **OK**.

## Resetting the handheld

If the screen on the handheld is blank, the handheld has turned off. Press the **Power** button to turn on the handheld.

If the handheld stops responding to the stylus, or if it does not respond when you press any of the keypad buttons, you may need to reset it. First, try <sup>a</sup> soft reset. If the handheld does not respond, perform a hard reset.

You can also reset the handheld to its factory default settings.

#### Performing a soft reset

A soft reset is similar to restarting a computer. A soft reset saves data and closes all open applications and then restarts the handheld. All data and settings are retained after a soft reset.

To perform a soft reset, use the tip of the stylus to lightly press the Reset button. Alternatively, press the **Power** button until the *Power* menu appears and then tap **Reset**.

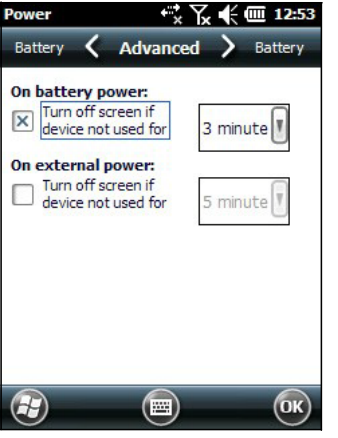

#### Performing a hard reset

A hard reset retains settings and data that you have previously saved on the handheld. However, any unsaved data may be lost.

*Note – Perform a hard reset only if a soft reset does not resolve the problem.*

To perform a hard reset, press and hold the **Power** button and use the tip of the stylus to lightly press the Reset button.

#### Resetting to factory default settings

Reset the handheld to factory default settings to restore the handheld to its original state, or only if <sup>a</sup> soft reset and then a hard reset does not resolve the problem.

C **CAUTION –** Resetting the handheld to factory default settings erases *all* data, installed applications, and settings stored in the handheld, except for any data or applications that were pre-installed on the handheld or are stored on a memory card. It does not change the language of the operating system used on the handheld.

C **CAUTION –** If you have encrypted files on a memory card and you reset the handheld to factory default settings, the encryption key on the handheld is deleted. This means that any files you have encrypted on a memory card are permanently locked and unreadable by any device. For more information, see Encrypting files on memory cards, page 25.

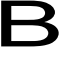

**Tip –** To quickly and easily restore data deleted by performing a factory reset, synchronize the handheld with a computer *before* you reset the handheld to the factory default settings. Once the handheld is reset, resynchronize the handheld with the computer.

To reset the handheld to the factory default settings:

- 1. Press the **Power** button until the *Power* menu appears and then tap **Shutdown**.
- 2. Press and hold the two soft keys on the handheld.
- 3. While holding the soft keys, press and hold the **Power** key until the Hive Clean prompt appears.
- 4. Follow the on-screen instructions to continue the factory reset.

### Storing data

The handheld has two types of memory:

- Storage memory is similar to the hard disk in a computer, and is used for storing programs and data.
- Program memory is similar to the RAM in <sup>a</sup> computer, and is used for running programs. You cannot use it to save data.

To check the memory capacity on the handheld, tap  $\bullet$ / *Settings* / *System* / *Memory*. The Storage and Program columns show the current memory available, and the memory that is already in use.

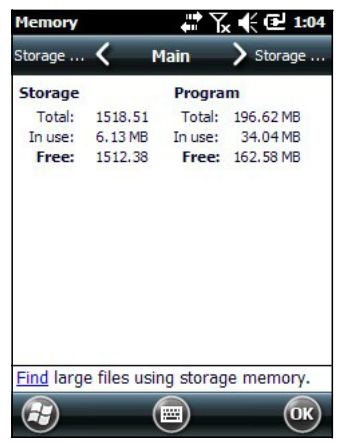

Pre-installed documents and program files are not

affected by power loss or resetting. However, you can still lose data if you accidentally delete or overwrite it.

C **CAUTION –** The Windows Embedded Handheld 6.5 Professional operating system does not include a Recycle Bin. When you delete files from the handheld, they are deleted permanently.

Trimble recommends that you regularly copy important data to an office computer. For more information, see Connecting to an office computer, page 44.

#### Memory cards

As an alternative to storage memory, you can save data to a memory card. Use either a microSD or <sup>a</sup> microSDHC (high capacity) memory card to securely transfer data to and from another device that supports microSD or microSDHC memory cards.

*Note – The Juno series handheld does not support SDIO (SD input/output) cards.*

C **CAUTION –** The presence of any dust or moisture in the memory card slot may adversely affect the device and void your Trimble warranty. To prevent dust or moisture entering the memory card slot:

– When inserting or removing a memory card, place the handheld on a dust-free indoor surface.

C **CAUTION –** Static electricity can harm electronic components inside the handheld. To prevent static damage, discharge static electricity from your body before you touch any of the electronic components inside your device, such as a memory module. You can do so by touching an unpainted metal surface.

To insert a microSD or microSDHC memory card:

- 1. Turn off the handheld. See Turning on and turning off the handheld, page 21.
- 2. Place the handheld face down on a dust-free indoor surface.
- 3. Remove the battery cover door, and then remove the battery. See Inserting and removing the battery, page 19.
- 4. Slide the card slot cover to the left and it will hinge open.
- 5. Place the memory card in the slot with the swipes facing down.
- 6. Lower the cover and slide it back to the right. The card is locked into place.
- 7. Replace the battery and the battery cover door.

When you select the *Save As* option in an application, the memory card appears in the list of available storage locations.

*Note – Do not store required data or applications to a memory card if the card will be removed. Data saved to a memory card is available only when the card is inserted in the handheld.*

To remove the memory card from the memory card slot:

- 1. Turn off the handheld. See Turning on and turning off the handheld, page 21.
- 2. Place the handheld face down on a dust-free indoor surface.
- 3. Remove the battery cover door, and then remove the battery. See Inserting and removing the battery, page 19.
- 4. Slide the card slot cover to the left to open it, remove the card, then lower the card slot cover and slide it to the right to lock it.
- 5. Replace the battery and the battery cover door.

#### Encrypting files on memory cards

To prevent sensitive data on a memory card from being used if the card is lost or stolen, files can be encrypted as they are placed on the card.

When encryption is enabled, an encryption key is stored on the handheld. Files are encrypted as they are copied or written to the memory card. Files already saved on memory cards before enabling encryption are not automatically encrypted.

*Note – Because the encryption key is stored on the handheld, encrypted files are only readable on the handheld on which they are initially encrypted. It is not possible to read encrypted files on the storage card with any other device, including another Juno series handheld or an office computer.*

C **CAUTION –** If you reset the handheld to the factory default settings, the encryption key is deleted and the handheld is no longer able to read any encrypted files on a memory card. This means that any files you have encrypted are permanently locked and unreadable by any device. To avoid being unable to read previously encrypted files, Trimble recommends that you use another device, such as an office computer, as the primary location for storing important data and to control the encryption of important files.

To enable encryption of files as they are written to a memory card:

- 1. Tap / *Settings* / *System* / *Encryption*.
- 2. Select the *Encrypt files when placed on a storage card* check box.

*Note – Encrypted files appear as ordinary files on the handheld they were encrypted on. If the memory card is inserted in another device, the files appear with a .menc file extension and cannot be opened.*

To disable encryption, clear the *Encrypt files when placed on a storage card* check box.

*Note – Disabling encryption does not remove encryption from any existing files on the memory card, but ensures that new files placed onto the memory card are not encrypted.*

To encrypt files that are already stored on a memory card:

- 1. Copy the files to the handheld's internal memory or to an office computer.
- 2. Ensure encryption is enabled on the handheld.
- 3. Copy the files back to the memory card. The files are encrypted as they are written to the memory card.

To remove encryption from files so they can be read by other devices:

- 1. Insert the memory card in the handheld and then connect the handheld to an office computer (see Connecting to an office computer, page 44).
- 2. Copy the encrypted files from the memory card to the office computer.
- 3. To use the decrypted files on the handheld, copy the files from the office computer to the handheld's main memory.
- 4. To store the decrypted files on a memory card, ensure that encryption is not enabled on the handheld and then copy the decrypted files from the office computer to the memory card.

#### Installing and removing the SIM card

C **CAUTION –** The SIM card and its contents can be easily damaged by scratches or bending. Use caution when inserting or removing the card.

C **CAUTION –** The presence of any dust or moisture in the SIM card slot may adversely affect the device and void your Trimble warranty. To prevent dust or moisture entering the SIM card slot:

– When inserting or removing a SIM card, place the handheld on a dust-free indoor surface.

C **CAUTION –** Static electricity can harm electronic components inside the handheld. To prevent static damage, discharge static electricity from your body before you touch any of the electronic components inside your device, such as a memory module. You can do so by touching an unpainted metal surface.

To insert or remove a SIM card:

- 1. Turn off the handheld. See Turning on and turning off the handheld, page 21.
- 2. Place the handheld face down on a dust-free indoor surface.
- 3. Remove the battery cover door, and then remove the battery. See Inserting and removing the battery, page 19.
- 4. Insert or remove the SIM card as shown, with the gold contacts face down.
- 5. Replace the battery and the battery cover door.

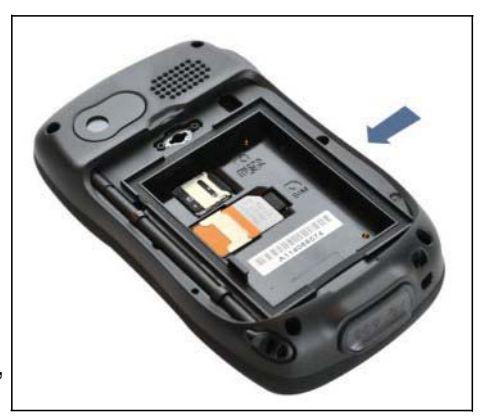

## Using the Windows Embedded Handheld operating system

The Juno series handhelds are powered by the Windows Embedded Handheld 6.5 Professional operating system. The main parts of the *Home* screen and the *Start* screen are shown below.

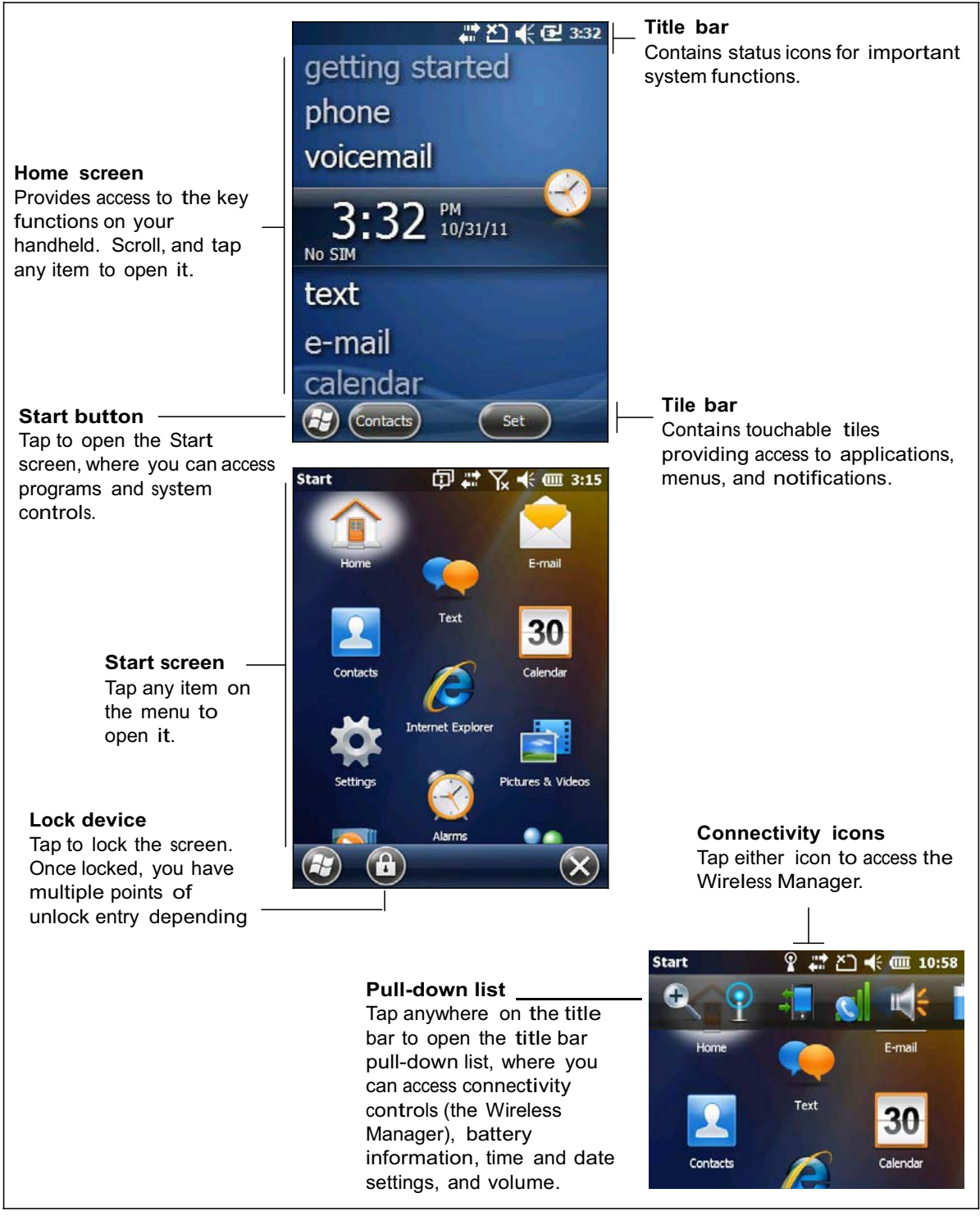

#### Status indicators

Status indicators that appear in the title bar at the top of the screen are as follows:

#### Battery status indicators

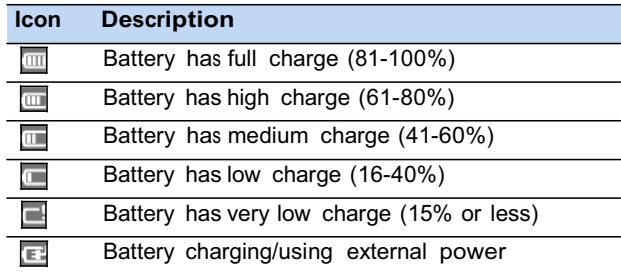

The battery status icon on the title bar of the *Home* screen or the *Start* screen shows the status of the battery charge. Tap the title bar and then on the pull-down list tap the **icon to access the Power control dialog. See Checking the level of battery power,** page 20.

### Network and modem status indicators

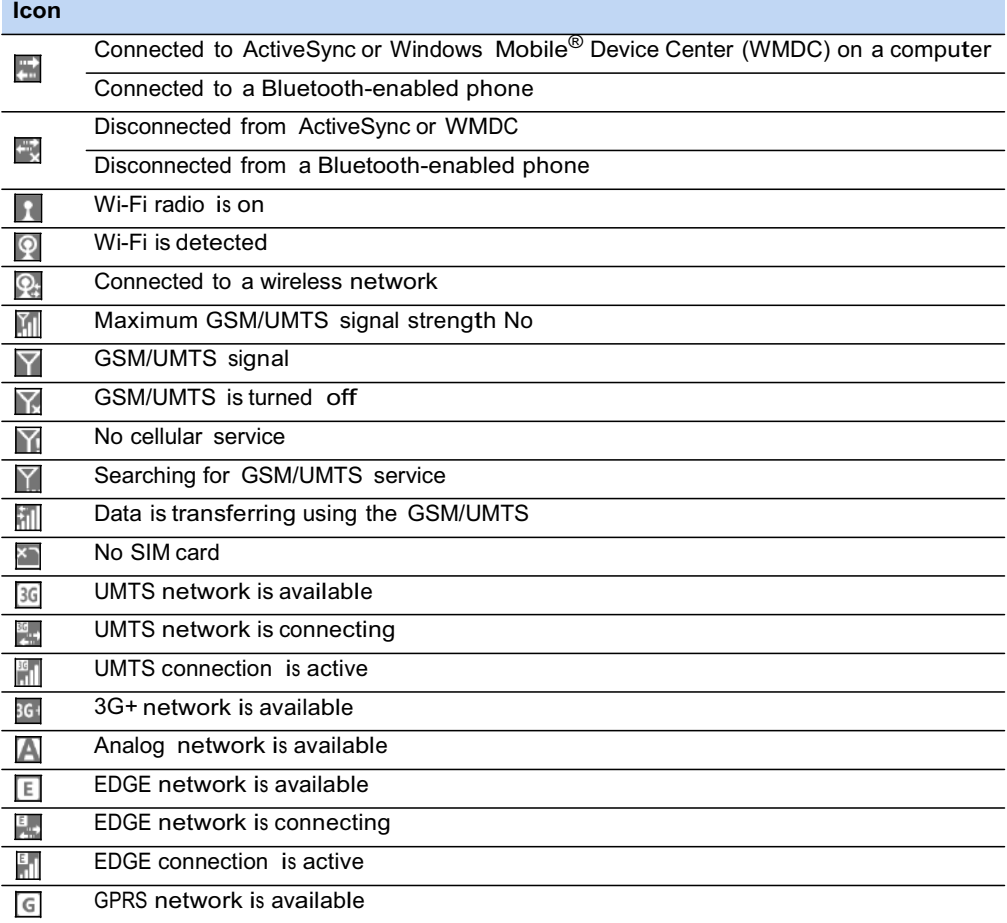

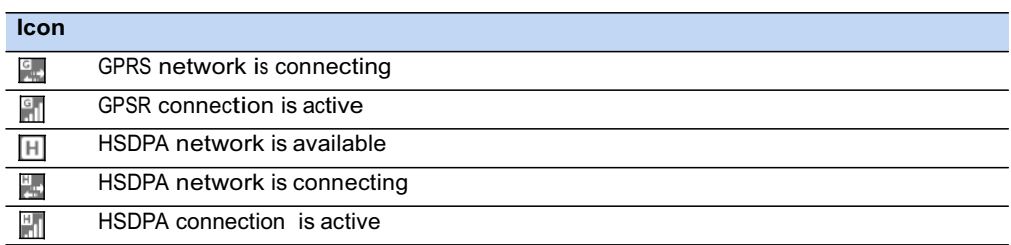

The network and modem status icons on the title bar of the *Home* screen or the *Start*  screen show the status of each radio. Tap the title bar and then on the pull-down list tap the **or co** icon. In the Connectivity or Phone dialog, select Wireless Manager and turn on or turn off the radio.

#### Speaker status indicators

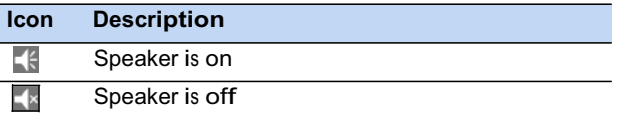

The speaker status icon on the title bar of the *Home* screen or the *Start* screen shows the status of the speaker. Tap the title bar and then on the pull-down list tap the icon to adjust the volume and to turn the speaker on or off.

#### Pre-installed programs

Programs that are pre-installed on the Juno series handheld are as follows:

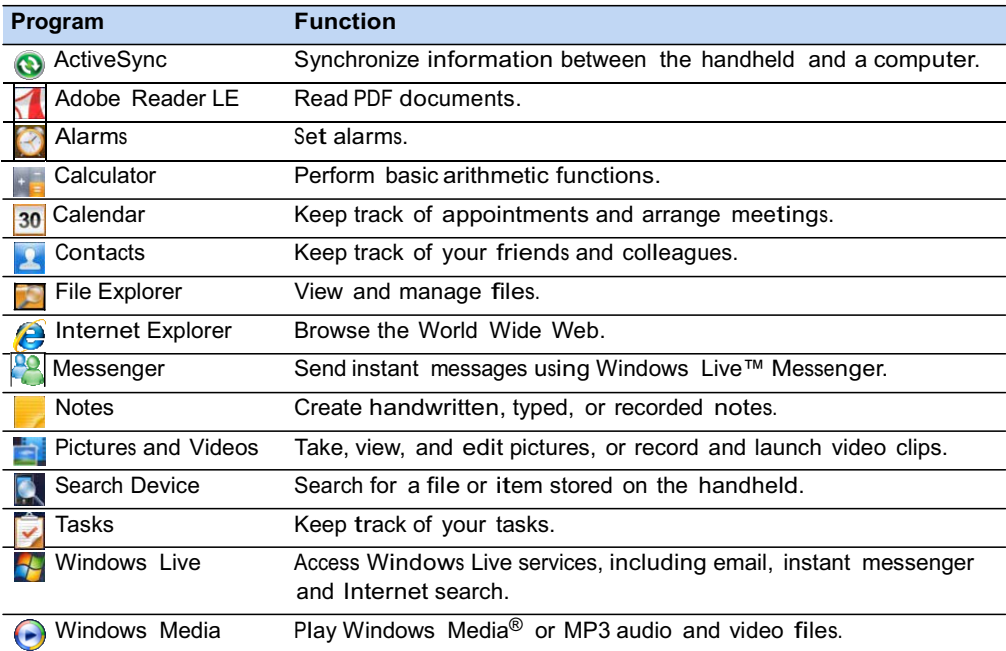

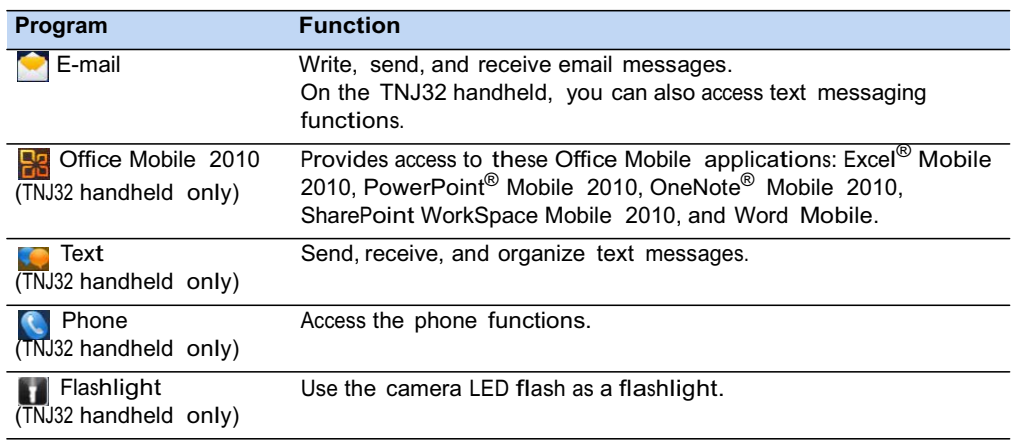

### Interacting with the handheld

To interact with the handheld, use the stylus or your finger to tap items on the touch screen, or to scroll up or down.

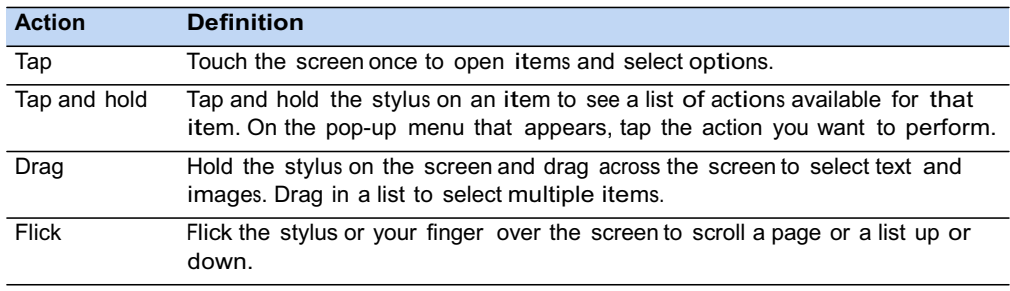

If at any time the touch screen does not respond correctly to stylus taps or your finger, realign it. For more information, see Screen, page 37.

### Entering information

Depending on the program you are using, you can enter information in several ways, as described below:

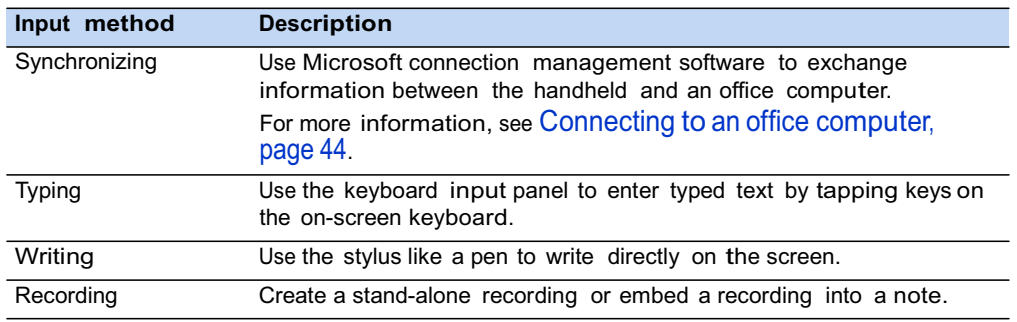

#### Using the on-screen keyboard

The keyboard button automatically appears in the tile bar of any application.

To display the keyboard, tap the keyboard button, or tap a text box in the application.

To enter characters, use your finger or the stylus to tap the keys on the keyboard. When you finish entering text in a field, tap  $\boxed{\text{Tab}}$  to accept the text you have entered and then move to the next field.

To enter special characters, tap  $123$  to

display keyboards containing numbers and symbols. To switch back to the main keyboard, tap  $123$  again.

To hide the keyboard, tap the keyboard icon again.

**Tip** – To make the keys larger, tap  $\bigoplus$  / Settings / Personal / Input. In the *Input method* list, select Keyboard and then tap **Large Keys**.

#### Drawing and writing directly on screen

In some applications, for example Notes, you can draw (or write directly) on the screen using the stylus.

- 1. Tap  $\Theta$  and then tap the Notes icon  $\Box$ .
- 2. Tap the Menu  $\bullet$  icon.
- 3. Select *Draw*.
- 4. Use the stylus to write or draw on the screen.

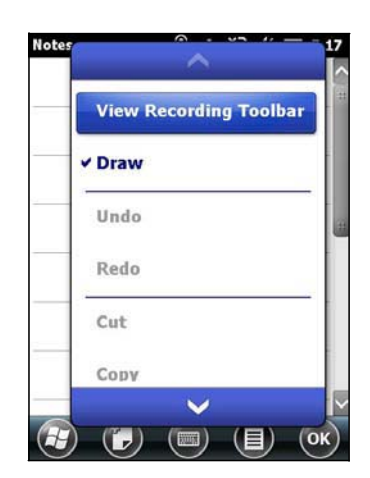

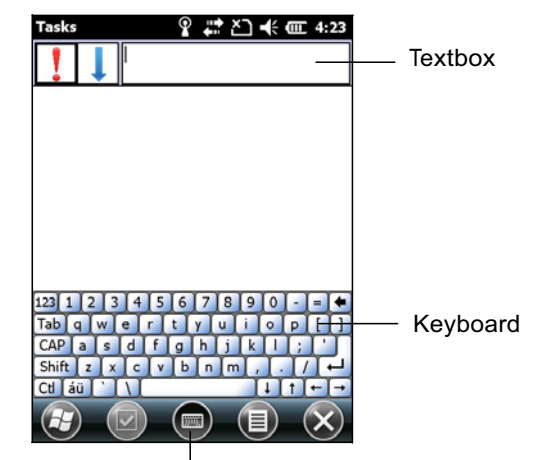

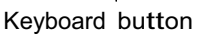

 $\boldsymbol{\mathsf{R}}$ 

### Making a recording

For handheld configurations equipped with an integrated microphone, you can create <sup>a</sup> stand-alone voice note or you can add a recording to <sup>a</sup> note. Then you can work with voice notes in the same way that you work with notes.

To make a recording:

- 1. Tap  $\Theta$  and then tap the Notes icon.
- 2. Tap the Menu  $\blacksquare$  icon.
- 3. Do one of the following:
	- To create <sup>a</sup> stand-alone recording, in the screen displaying the list of notes, tap the Record button  $\bullet$  to begin recording.
	- To add a recording to a note, create or open a note and then tap the Record button  $\bullet$ to begin recording.
- 4. When you finish recording, tap the Stop button .

If you are creating a stand-alone recording, an icon appears in the note list.

If you are recording in an open note, an icon appears in the note. Tap **OK** to return to the note list.

To play a recording, tap the recording in the note list or open the note and then tap the  $\bullet$  icon in the note.

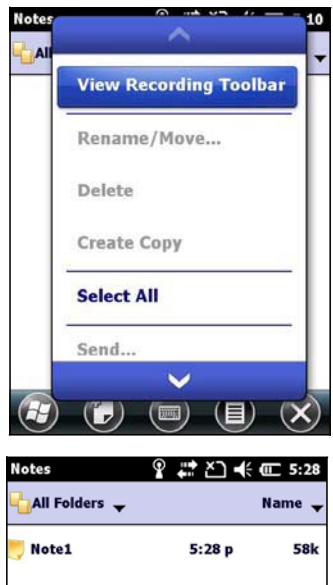

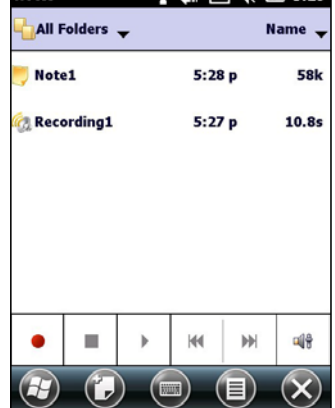

### Personalizing the handheld

Use the controls in the *Settings* area to customize the handheld. The following examples describe the available controls.

#### **Buttons**

Use the *Buttons* control under *Personal* settings to assign the action you want to be performed when you press the left or right application key.

By default, these keys perform the same action as the left and right tiles in the tile bar. Alternatively, program these keys to perform a selected action.

Application buttons can be programmed to perform one of the following types of actions:

- Run a selected application, for example Messaging or Calendar.
- Act as a software button, for example an OK/Close button or a scroll button.

• View a selected screen, or part of <sup>a</sup> screen, for example return to the *Home* screen or launch the Context menu or Input panel.

To open the *Buttons* control:

• Tap / *Settings* / *Personal* / *Buttons*.

To specify an action for the button:

- 1. Tap the *Program Buttons* tab.
- 2. Tap a button in the list to select it.
- 3. From the *Assign a program* drop-down list, select the action you want to occur when you press the button or tap the softkey.
- 4. Tap **OK.**

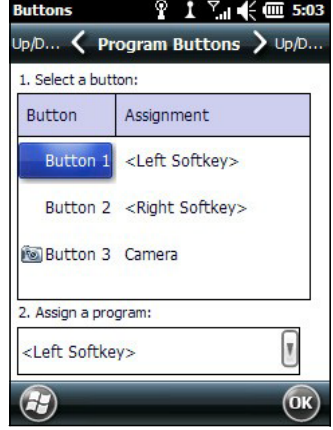

#### Home

Use the *Home* settings to change the display theme that controls the appearance of the *Home* screen, and to customize how items appear on the *Home* screen.

#### Appearance

You can use a theme to customize the background picture on the *Home* screen, the color of the title and tile bars, menus, and messages.

To change the display theme:

- 1. Tap  $\bigoplus$  / Settings / Home.
- 2. Tap the *Appearance* tab.
- 3. Do one of the following:
	- To use a predefined theme, select it from the list.
	- To select the picture that you want to display in the *Home* screen background, select the *Use this picture as the background* check box. Then tap **Browse** to search for a file on the handheld.

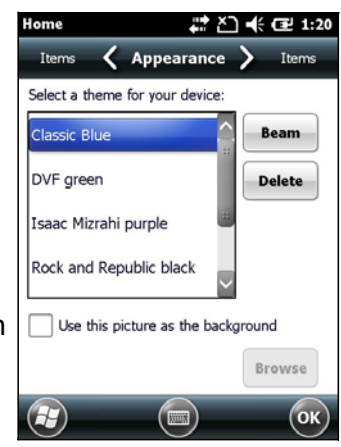

4. Tap **OK**.

#### Items

You can choose between:

- the Windows default *Home* screen view, which allows you to flick through the list of entries, giving access to functions such as email, text messaging, current time, and Internet Explorer.
- customising which items appear on the *Home* screen and the order in which they appear.

To use the default *Home* screen view:

- 1. Tap **3** / Settings / Home.
- 2. Tap the *Items* tab.
- 3. Select the *Windows Default* check box.
- 4. Tap **OK**.

To customise the items which appear on the *Home* screen:

- 1. Tap **3** / Settings / Home.
- 2. Tap the *Items* tab.
- 3. Select or clear the check boxes to show or hide the *Home* screen items.
- 4. Use the **Move Up** and **Move Down** buttons to change where the selected item appears on the *Home* screen.
- 5. Tap **OK**.

Set the time and date

- 1. On the *Home* screen, tap the clock item, or tap the title bar and then on the pull-down list, tap the clock icon . The *Clock & Alarms* screen appears.
- 2. Tap the *Time* tab.
- 3. In the *Time Zone* field, select the required time zone from the drop-down list.
- 4. In the *Date* field, tap the down arrow and then select the correct date.

**Tip –** On the calendar which appears, tap on the month or year to select the required value.

5. In the *Time* field, tap in turn the hour, minute, and second values and then tap the up or down arrows to set the correct time.

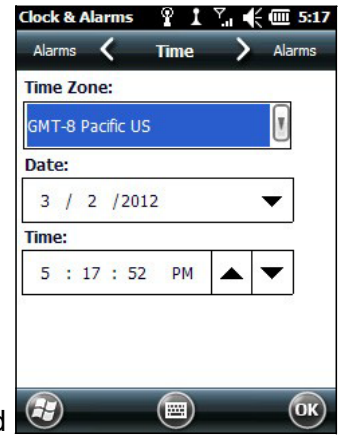

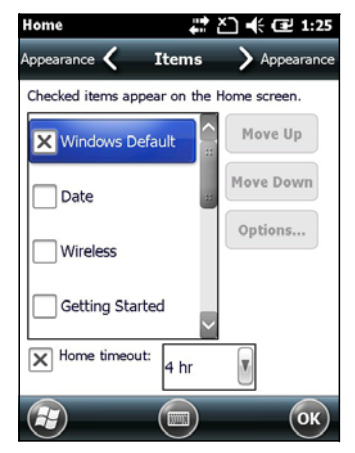

#### Device lock

Tap the *Device Lock* icon **on** on the *Start* screen to lock the screen and keypad while the handheld remains turned on.

Once the handheld is locked, the screen and most of the keys do not respond until the handheld is unlocked. The exception is the **Power** key, which always respond when pressed.

Communication with external devices such as a GNSS receiver, or external sensors used by GNSS field software, is not interrupted by locking the handheld. This means that you can keep using the GNSS field software when the handheld is locked. For example, you could lock the device so that you can safely transport it between features, while keeping the software connected to the GNSS receiver so that you can continue recording GNSS positions.

The lock screen provides multiple unlock sliders for different applications, when there are new notifications. For example, if a new email has arrived, an email unlock slider takes you straight to the email.

To unlock the device, slide the *Unlock* icon for the required application to take you straight to that application.

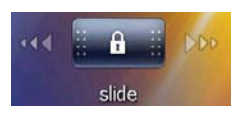

You can help to keep your data secure by requiring a password each time the handheld is turned on. Tap  $\bigcirc$  / *Settings* / Lock to set a password or to change password settings.

#### Power

To open the *Power* control, do one of the following:

- Tap the title bar of the *Home* screen or the *Start* screen, and then tap
- Tap / *Settings* / *Power*.

Tap the *Battery* tab to check the battery level (see Checking the level of battery power, page 20).

Tap the *Advanced* tab to set the time before the handheld turns off when idle (see Suspend mode, page 21).

### Sounds and notifications

Use the *Sounds & Notifications* control to set preferences for the speaker volume and system sounds. To open the *Sounds & Notifications* control:

• Tap / *Settings* / *Sounds & Notifications*.

To turn on or turn off sounds:

- 1. Tap the *Sounds* tab.
- 2. Select or clear the check boxes to enable or disable categories of sounds.
- 3. If you select the *Screen taps* or *Hardware buttons*  check boxes, select the *Soft* or *Loud* option to control the volume of the sounds.
- 4. Tap **OK.**

You can use predefined schemes to customize sounds, or you can create your own sound schemes.

To specify a sound scheme:

- 1. Tap the *Notifications* tab.
- 2. From the *Event* drop-down list, select an event.
- 3. Select the type of notification you want to receive for that event.
- 4. Tap **OK.**

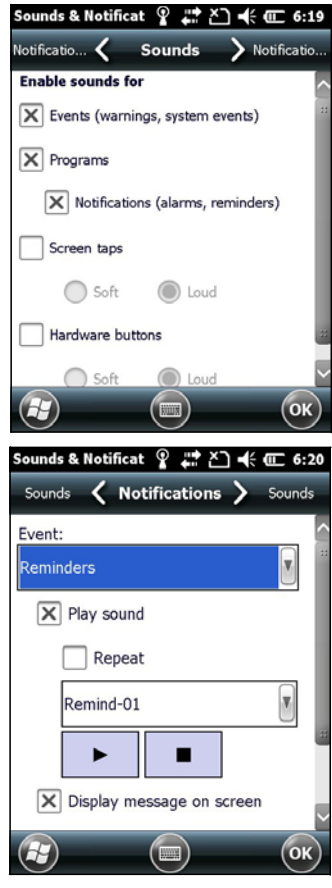

#### **Screen**

Use the Screen control to align the touch screen or to change the appearance of text on the screen. To open the *Screen* control:

• Tap / *Settings* / *System* / *Screen*.

To change the screen settings:

- 1. Tap the *General* tab.
- 2. To change the orientation of the screen, select an option in the *Orientation* group.
- 3. To start the alignment sequence for the touch screen, tap **Align Screen**.
- 4. Tap **OK.**

*Note – To align the screen at any time, press and hold the Power button for 1 second until the Power menu appears and then tap .*

Using ClearType font smoothing can make text easier to read on the screen.

*Note – ClearType is already on by default on the Juno series handheld.*

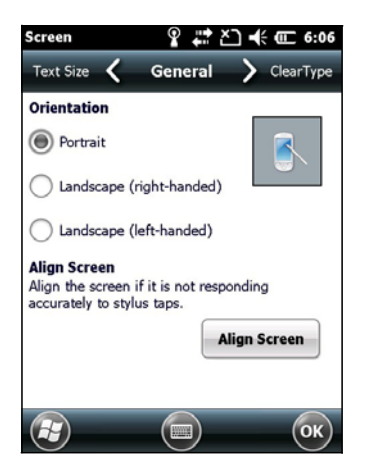

To enable ClearType:

- 1. Tap the *ClearType* tab and then select the *Enable ClearType* check box.
- 2. Tap **OK.**

To change the size of text on screen:

- 1. Tap the *Text Size* tab.
- 2. Tap and drag the slider control to the left to make text smaller, or to the right to make text larger.

The example text below the slider shows how the text will appear on screen.

3. Tap **OK.**

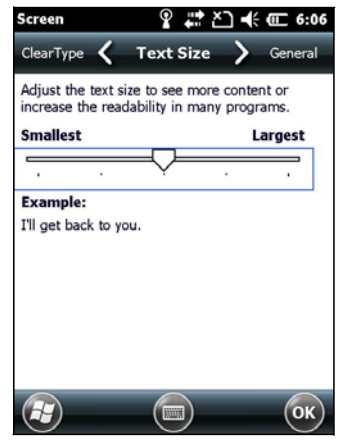

### Backlight

The backlight makes the screen easier to read in low light, but uses extra power. Use the *Backlight* control to configure power-saving settings for the backlight. To open the *Backlight* control:

• Tap / *Settings* / *System* / *Backlight*.

To set the backlight to automatically turn off:

1. To automatically turn off the backlight when the handheld is idle and is using *battery power*, tap the *Battery Power* tab. Select the *Turn off backlight* check box and then select a time from the drop-down list.

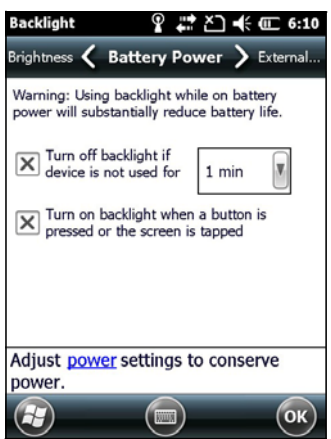

- 2. To automatically turn off the backlight when the handheld is idle and is using *external power*, tap the *External Power* tab. Select the *Turn off backlight* check box and then select a time from the drop-down list.
- 3. Tap **OK**.

To change the brightness:

- 1. Tap the *Brightness* tab.
- 2. Tap and drag the Brightness Level slider control to the left to make the backlight darker, or to the right to make the backlight brighter.
- 3. Tap **OK**.

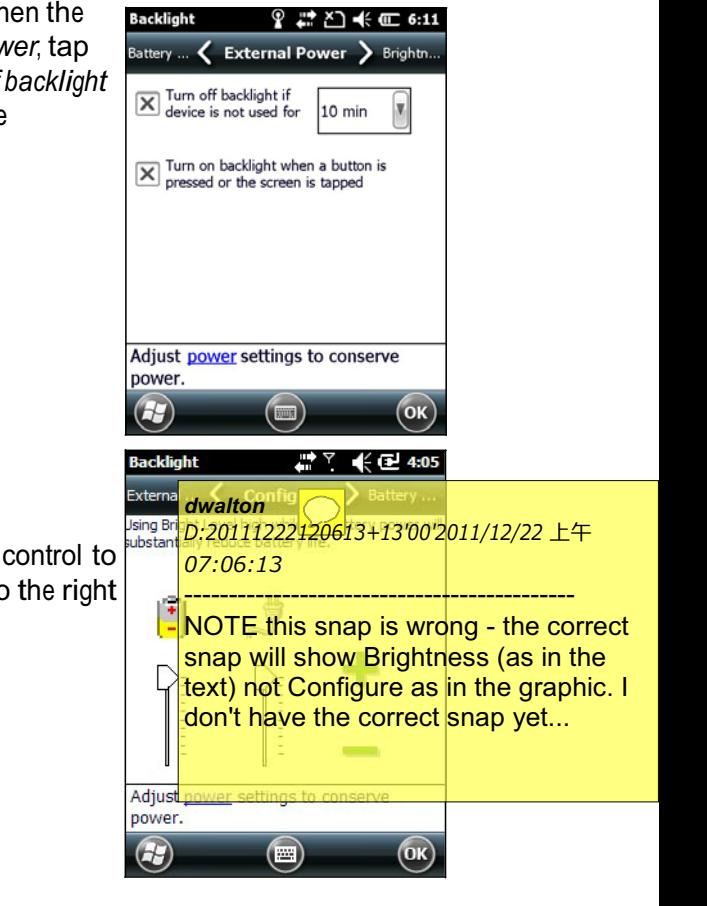

### **Messaging**

Use Messaging to send and receive email messages using the Juno series handheld. Messaging is the equivalent of your email Inbox.

To use email, you can do one of the following:

- Synchronize email messages with Microsoft Exchange or Microsoft Outlook<sup>®</sup> on an office computer.
- Send and receive email messages by connecting directly to an email server through an ISP or a network.

Synchronizing email messages

You can synchronize email messages on the handheld and the computer.

C **CAUTION –** When you delete a message on the handheld, it is deleted from the office computer the next time you synchronize the devices.

To synchronize email, you must enable Inbox synchronization in the Microsoft ActiveSync technology (for Windows XP) or the WMDC (for Windows Vista or Windows 7). For more information, refer to the *ActiveSync Help* or the *WMDC Help* on the office computer.

During synchronization:

- Messages are copied from the mail folders of Exchange or Outlook on the office computer to the Messaging folder on the handheld. By default, you will receive messages from the past 3 days only, the first 100 lines of each message, and file attachments of less than 100 KB in size.
- Email messages in the Outbox folder on the handheld are transferred to Exchange or Outlook, and then sent from those programs.
- Email messages in subfolders in other email folders in Outlook are synchronized only if they were selected for synchronization (using ActiveSync technology or the WMDC).

To send and receive email for a synchronized Exchange or Outlook account, connect the handheld to the office computer. Synchronization automatically begins, and the handheld sends and receives email.

Connecting directly to an email server

In addition to synchronizing email messages with an office computer, you can send and receive email messages by connecting to an email server.

Before you can send and receive email, you must create an email account in the Messaging software.

*Note – You must set up an Internet connection on the handheld before you can set up and use your email account. For more information, see* Connecting to a Wi-Fi access point, page 54*,* Connecting to a Bluetooth-enabled device, page 55*, or* Connecting to a Bluetooth-enabled phone for Internet access, page 61*.*

If you need to connect to different mailboxes, set up and name a different service for each connection.

*Note – The Messaging software supports only the POP3 and IMAP4 protocols for incoming mail, and SMTP for outgoing mail.*

To set up a mail service:

- 1. Tap  $\bigcirc$  / *E-mail*.
- 2. Tap *Setup E-mail*.
- 3. Enter the email address for your account.
- 4. Enter <sup>a</sup> password. Select *Save password* if you want the device to remember your password.
- 5. Tap **Next**.
- 6. To automatically get connection settings for your email account from the Internet, select the check box.

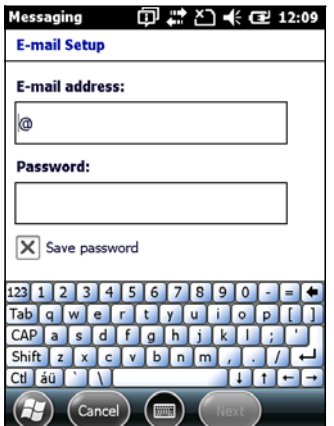

7. Tap **Next**.